# IFVIMP

## Starter Guide

VIMP 5.5

**Autor:** VIMP GmbH

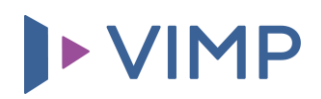

## Inhaltsverzeichnis

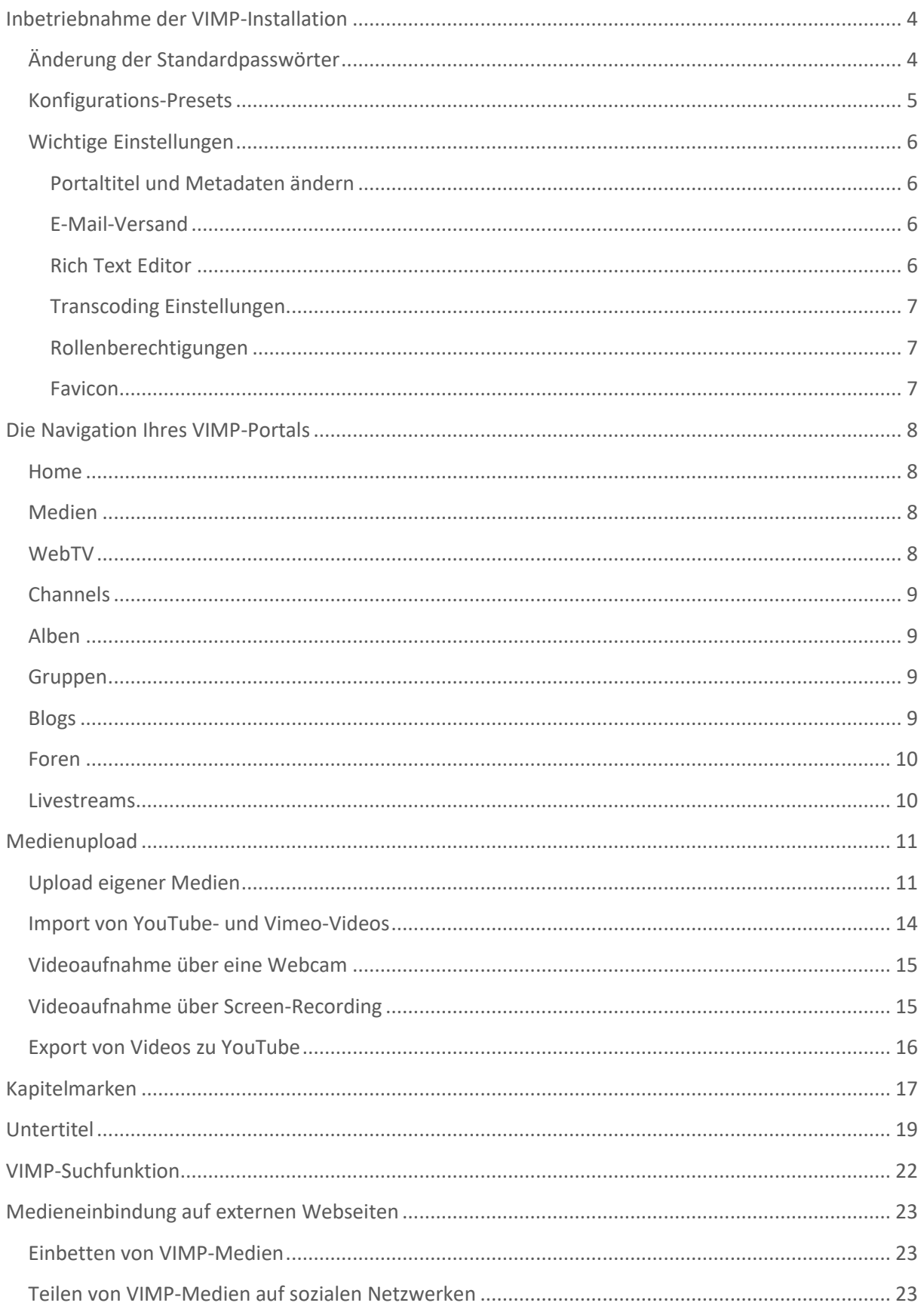

# I VIMP

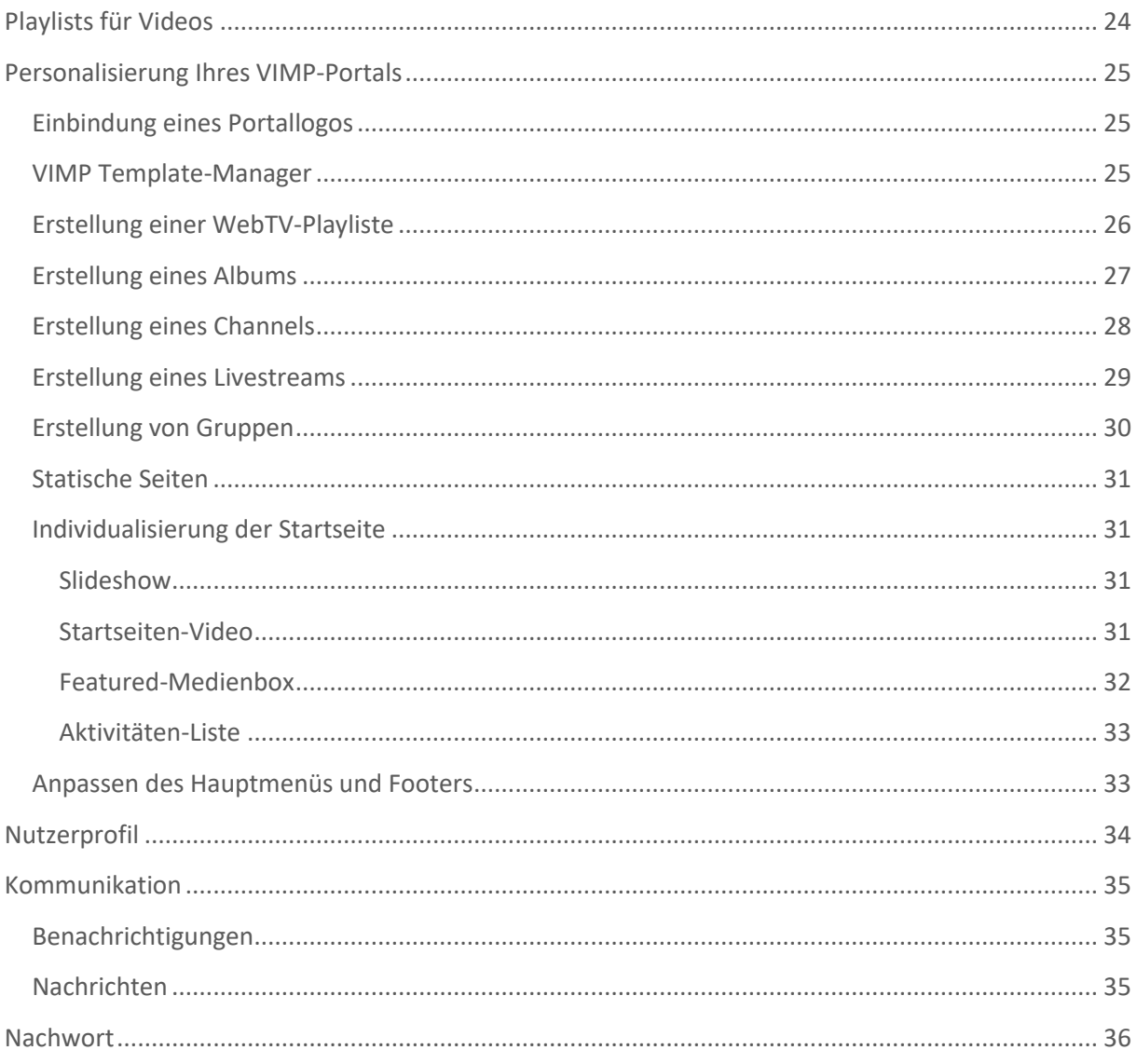

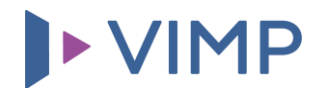

#### <span id="page-3-0"></span>**Inbetriebnahme der VIMP-Installation**

Dieses Handbuch gibt nach dem Installationsvorgang eine Einführung in das VIMP Portal und beschreibt alle wichtigen Funktionen, die während der Inbetriebnahme für das erste Arbeiten notwendig und hilfreich sind.

Nutzen Sie VIMP Enterprise oder VIMP Campus, so ist Ihre VIMP-Installation deaktiviert, bis Sie einen gültigen Lizenzschlüssel im Administrationsbereich eingeben.

Begeben Sie sich dazu über **https://***www.IhreDomain.de***/backend.php** in die Administration (ersetzen Sie *www.IhreDomain.de* durch Ihre tatsächliche Domain, unter der Ihr VIMP-Portal betrieben wird).

Standardmäßig werden bei der Installation drei Benutzer angelegt:

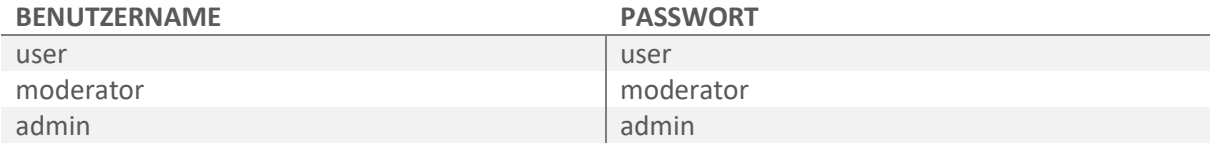

Nur der Benutzer "admin" hat die Berechtigung, auf den Administrationsbereich zuzugreifen. Bitte loggen Sie sich mit diesem ein.

Klicken Sie nachfolgend rechts oben auf den Menüpunkt "Konfiguration". ▶ nur VIMP Enterprise und Campus ◀

Der Unterpunkt "Basis" enthält eine Option "Lizenzschlüssel". Bitte tragen Sie hier Ihren **Lizenzschlüssel** ein, den Sie von Ihrem VIMP-Ansprechpartner erhalten haben.

Sollten Sie noch keinen Lizenzschlüssel besitzen, setzen Sie sich bitte mit dem VIMP-Vertrieb in Verbindung [\(info@vimp.com\)](mailto:info@vimp.com).

Sobald der Lizenzschlüssel korrekt eingegeben wurde, ist das Portal aktiv und kann normal betrieben und genutzt werden.

#### <span id="page-3-1"></span>**Änderung der Standardpasswörter**

Als erstes ändern Sie bitte unbedingt die Standardpasswörter der oben genannten Benutzer.

Klicken Sie hierfür ggf. im linken Menüreiter auf "Zurück", um zur Hauptseite zu gelangen. Begeben Sie sich dort in die Benutzerverwaltung über den Link "Benutzer" in der linken Navigationsleiste und wählen Sie anschließend bei den vordefinierten Benutzern den Kontextmenüeintrag "Benutzer-Passwort setzen" durch Klick aus.

## **DEVIMP**

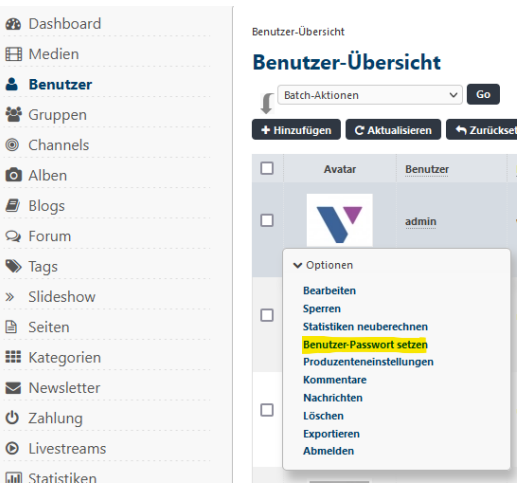

**Bild 1: Administrationsoberfläche – "Benutzer-Passwort setzen"-Link**

Anschließend können Sie ein neues Passwort für den Benutzer setzen:

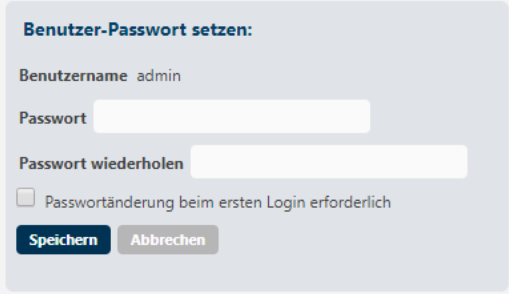

**Bild 2: Administrationsoberfläche – "Benutzer-Passwort setzen"**

Sofern Sie die Standardbenutzer nicht benötigen, können Sie diese auch durch Auswahl des Menüpunktes "Löschen" im Kontextmenü entfernen.

#### <span id="page-4-0"></span>**Konfigurations-Presets**

Zur leichteren Ersteinrichtung Ihres Portals haben Sie die Möglichkeit, eines von mehreren vordefinierten "Presets" zu wählen.

Beim ersten Aufruf des Portals erscheint ein Overlay, das Sie direkt zur Preset-Auswahl leitet:

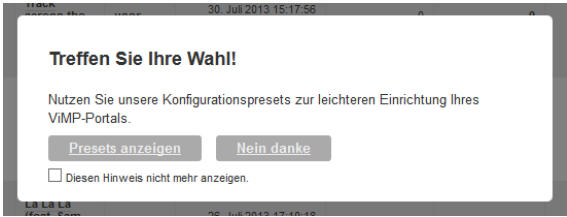

**Bild 3: Preset-Hinweis**

Ein Klick auf "Presets anzeigen" leitet Sie zur Auswahl voreingestellter Presets über die Administrationsoberfläche. Die voreingestellten Presets müssen nicht genutzt werden, sie dienen lediglich zum einfacheren Start. Eine spätere Auswahl oder Änderung des Presets kann jederzeit über den Link **Presets** im oberen Reiter der Administrationsoberfläche getätigt werden.

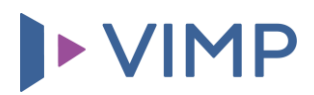

Hier erhalten Sie mehrere Ausgangskonfigurationen für unterschiedliche Portal-Ansätze zur Auswahl.

Wählen Sie über die "Wählen"-Schaltfläche das für Ihr Vorhaben geeignetste Preset, um die weitere Portal-Einrichtung darauf aufzubauen.

Bei der Auswahl eines Presets wird die aktuelle Konfiguration stets gesichert, sodass Sie jederzeit zum vorherigen Zustand zurückkehren können.

Ergänzend können Sie die aktuelle Konfiguration im linken Reiter über den entsprechenden Untermenüpunkt "Konfiguration sichern" auch jederzeit manuell speichern.

Welches Konfigurations-Preset für Ihr Portal am geeignetsten ist, entnehmen Sie den zugehörigen Beschreibungen. Ein nachträgliches Anpassen der Presets ist über den Administrationsbereich jederzeit möglich.

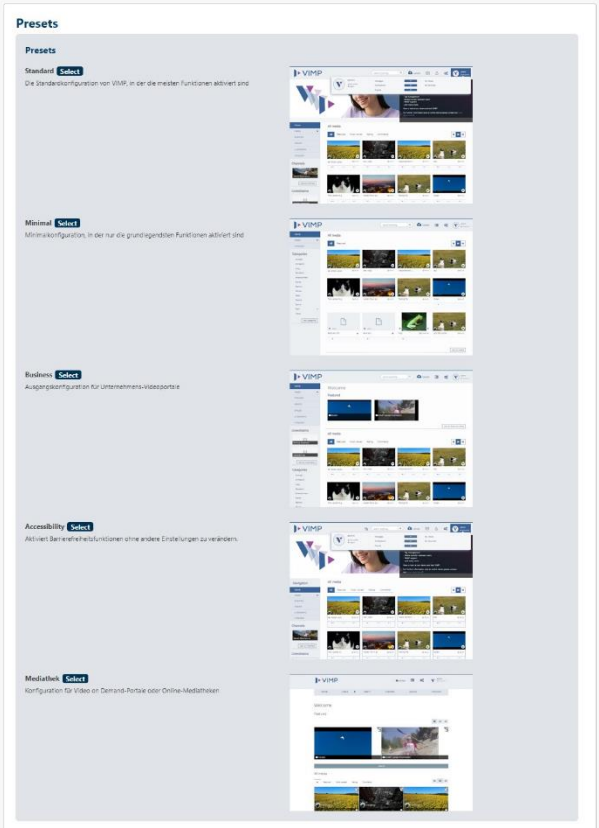

**Bild 4: Preset-Auswahl**

#### <span id="page-5-0"></span>**Wichtige Einstellungen**

Folgende Einstellungen sollten Sie direkt zu Beginn anpassen bzw. vornehmen:

#### <span id="page-5-1"></span>Portaltitel und Metadaten ändern

Unter **Konfiguration -> Basis -> Portal** ändern Sie bitte den Portaltitel, die Portalbeschreibung, die Portalschlüsselwörter, die E-Mail-Adresse des Portals sowie den Copyright-Hinweis auf Ihre Daten ab.

Bitte prüfen Sie auch nochmals die Web-Adresse. Diese muss entsprechend Ihrer vollständigen Domain lauten, unter der die VIMP-Installation erreichbar ist (inkl. https://).

#### <span id="page-5-2"></span>E-Mail-Versand

Den E-Mail-Versand richten Sie unter **Konfiguration -> Basis -> E-Mail** ein. Wählen Sie zwischen nativem Versand (über den VIMP-Server) und Versand über einen externen SMTP-Server. Wir empfehlen letztere Variante. Konfigurieren Sie die Versandmethode über die weiteren Konfigurations-Parameter auf der Seite.

#### <span id="page-5-3"></span>Rich Text Editor

Für eine komfortablere Formatierung von Text in Eingabefeldern können Sie einen Rich Text Editor (RTE) aktivieren. Wählen Sie unter **Konfiguration -> Komponenten -> Komponenten-Einstellungen -> Rich-Text-Editor** zwischen dem CKEditor und dem TinyMCE.

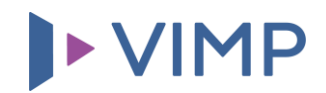

#### <span id="page-6-0"></span>Transcoding Einstellungen

Entscheiden Sie sich beim Transcoding zwischen dem Standard-OpenSource-Transcoding oder dem externen Transcoding WebService. Die Auswahl treffen Sie unter **Konfiguration -> Transcoding -> Transcoding-Einstellungen -> Transcoder-Typ**.

Der Transcoding WebService muss extra installiert werden. Weitere Informationen dazu erhalten Sie in unsere[n FAQ.](https://support.vimp.com/de/faq/transcoding.html)

Für das OpenSource-Transcoding empfehlen wir, **Paralleles Transcoding** zu aktivieren. Des Weiteren empfehlen wir, natives HLS folgendermaßen zu aktivieren:

**Konfiguration -> Transcoding -> Transcoding-Einstellungen -> Transcoding OpenSource:**

• Native HLS-Unterstützung aktivieren

#### **Konfiguration -> Streaming -> Streaming-Einstellungen:**

- Streaming aktivieren: On
- Streaming-Protokoll: Natives HLS
- Adaptive Bitrate Streaming (ABR) aktivieren: On

Natives HLS bietet viele der Vorteile eines echten Streamingservers, ohne einen solchen installiert haben zu müssen.

#### <span id="page-6-1"></span>Rollenberechtigungen

Bitte prüfen Sie auch gleich die Rollenberechtigungen, insbesondere für die Administrator-Rolle. Öffnen Sie dazu in der oberen Linkleiste der Administrationsoberfläche den Punkt "Rollen & Berechtigungen" und bearbeiten Sie die Berechtigungen der Administrator-Rolle.

Da Administratoren normalerweise Zugriff auf alle Funktionen haben sollten, ergibt es Sinn, in dieser Rolle alle Berechtigungen zu aktivieren. Sie können das mit einem Klick auf "Alle markieren" am Ende der Berechtigungsliste machen.

Prüfen Sie entsprechend auch die Berechtigungen der anderen Rollen, die Sie einsetzen möchten.

#### <span id="page-6-2"></span>Favicon

Ändern Sie, wenn möglich, auch noch das Favicon Ihrer VIMP-Installation in Ihr eigenes. Das Standard-Favicon ist im Verzeichnis web/ Ihrer VIMP-Installation zu finden und kann dort einfach mit Ihrem Favicon ersetzt werden.

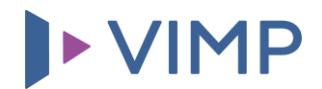

#### <span id="page-7-0"></span>**Die Navigation Ihres VIMP-Portals**

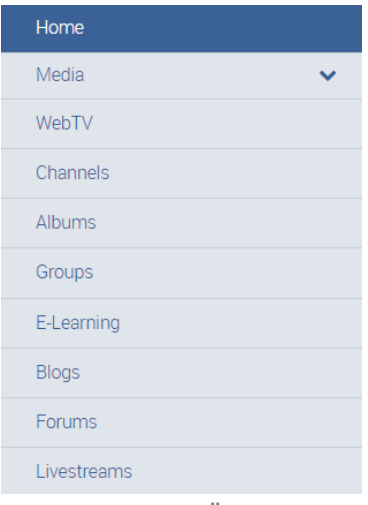

In der Navigation im Frontend Ihres VIMP-Portals sehen Sie alle installierten und aktivierten Module. Die einzelnen Konfigurationsmöglichkeiten aller Module über die Administrationsoberfläche entnehmen Sie bitte dem Administrations-Guide.

Im folgenden Abschnitt werden die einzelnen Module kurz beschrieben und deren Funktionsweise erklärt, damit Sie gleich zu Beginn ein erstes Bild über die Möglichkeiten Ihres neuen VIMP-Portals erhalten.

**Bild 5: Navigations-Übersicht**

#### <span id="page-7-1"></span>**Home**

Der Home-Bereich stellt gleichzeitig die Startseite Ihres Portals dar. Welche Module und Bereiche hier angezeigt werden, wurde von Ihnen durch die Auswahl eines Presets festgelegt. Weitere Anpassungsmöglichkeiten der Startseite werden in den folgenden Kapiteln ausführlicher behandelt.

#### <span id="page-7-2"></span>**Medien**

Innerhalb der Medien-Übersicht werden alle bereits auf das Portal hochgeladenen Medien (Videos, Bilder, Musik, Dokumente) übersichtlich aufgelistet. Sowohl eine Sortierfunktion (1) als auch unterschiedliche Darstellungsmöglichkeiten (2), welche über die Option <sup>T</sup> ein- und ausklappbar sind, erlauben die Erzeugung einer individuellen Ansicht der Medien-Sektion.

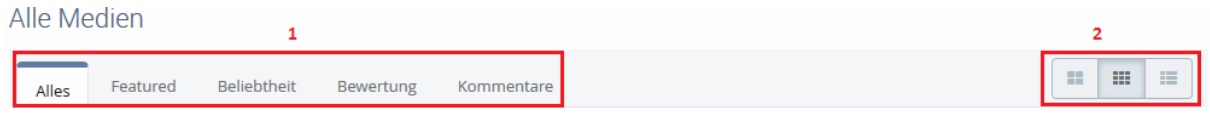

**Bild 6: Medien - Sortier- und Darstellungsmöglichkeiten**

#### <span id="page-7-3"></span>**WebTV**

▶ nicht verfügbar in VIMP Light <

WebTV kann, wie der Name bereits aussagt, als eigenes TV-Programm Ihres Portals gesehen werden. Hier haben Sie die Möglichkeit eine Liste von Videos Ihres Portals, eine sogenannte Playlist, zu generieren, deren Inhalt in einer von Ihnen festgelegten Reihenfolge abgespielt wird. Sie haben die Möglichkeit, eine von Ihnen definierte Playlist den Nutzern beim Aufruf des WebTVs standardmäßig vorzuladen, wobei jeder Nutzer Ihres Portals auch eigene, individuelle Playlisten anlegen kann.

Das WebTV-Modul kann neben einer komfortablen Möglichkeit für Ihre Nutzer, Videos in einer bestimmten Reihenfolge abzuspielen, auch für repräsentative Zwecke eingesetzt werden, beispielsweise auf Messen oder Verkaufsständen zur Präsentation eigener Firmenprodukte oder Imagevideos.

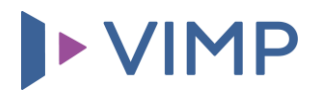

#### <span id="page-8-0"></span>**Channels**

Mit einem Channel haben Sie als Administrator Ihres Portals

oder als Nutzer mit entsprechenden Berechtigungen die Möglichkeit, bestimmte Medien an einem Platz übersichtlich zusammenzubringen und Ihren Nutzern zu präsentieren. Ein Channel kann dabei von einem Channel-Administrator oder Channel-Moderator verwaltet und von anderen Nutzern abonniert werden, um keine neuen Videos dieses Channels zu verpassen. Darüber hinaus können zur weiteren Unterstützung Channel-Editoren definiert werden, welche die Medien innerhalb von Channels verwalten können. Channels können privat oder öffentlich sein, wobei Inhalte privater Channels nur Abonnenten des Channels zugänglich sind.

Des Weiteren haben Sie die Möglichkeit, kostenpflichtige Medien (bei aktiviertem VoD-Modul) kostenpflichtigen Channels zuzuweisen, sodass ein einmaliger Betrag für den gesamten Channel bezahlt werden muss. Neu hinzukommende Inhalte müssen somit vom Nutzer nicht mehr einzeln gekauft werden.

#### <span id="page-8-1"></span>**Alben**

#### ▶ nicht verfügbar in VIMP Light <

Mit einem Album kann jeder Nutzer des Portals, der die Berechtigung hat eigene Medien in Ihrem Portal hochzuladen, seine Medien übersichtlich in einem Album für andere Nutzer bereitstellen. Einzige Voraussetzung hierfür ist, dass der Ersteller des Albums auch derjenige ist, der die Medien hochgeladen hat. Die Sichtbarkeit eines Albums kann eingeschränkt werden, sodass nur Freunde des Besitzers die Inhalte sehen können, nur der Besitzer selbst oder alle Nutzer des Portals.

#### <span id="page-8-2"></span>**Gruppen**

▶ nur VIMP Enterprise und Campus ◀

Gruppen dienen vor allem als Kollaborationsinstrument. Eine Gruppe kann von jedem Benutzer erstellt werden und von anderen Nutzern beigetreten werden. In der Gruppe können alle Gruppenmitglieder ihre eigenen Medien hinzufügen und diese entweder mit den anderen Gruppenmitgliedern (privat) oder mit allen Nutzern des Portals (öffentlich) teilen.

Als Diskussionsinstrument kann eine Gruppe ein eigenes Gruppenforum enthalten, worüber sich die Gruppenmitglieder austauschen können. Hierfür ist das Forum-Modul erforderlich.

#### <span id="page-8-3"></span>**Blogs**

Mit dem installierten und aktivierten Blog-Modul können Nutzer Ihres Portals eigene Blogbeiträge erstellen, die von jedem Nutzer des Portals angesehen werden können. Mit dem eingebauten Web-Editor können die Autoren auch ohne HTML-Kenntnisse Links, Formatierungen und Bilder einbauen und mit anderen teilen. Jeder Blog-Eintrag hat eine Kommentar-Sektion, die eine Diskussion der Nutzer zum Blog-Eintrag ermöglicht.

#### ▶ nicht verfügbar in VIMP Light 4

## ▶ VIMP

#### <span id="page-9-0"></span>**Foren**

#### ▶ nicht verfügbar in VIMP Light <

Mit Ihrem VIMP-Portal bekommen Sie bei installiertem Forum-Modul ein eigenes Forum, ohne externe Software installieren zu müssen. Sie definieren die übergeordneten Themen Ihres Forums. Ihre Nutzer haben nun die Möglichkeit, Diskussionsthemen zu den von Ihnen definierten Hauptthemen zu erstellen.

Bestimmte übergeordnete Themen können auch nur für bestimmte Mitglieder des Portals angelegt werden, sodass diese für andere Nutzer erst sichtbar werden, sobald diese der Gruppe hinzugefügt werden. So lassen sich Diskussionen bequem von der Öffentlichkeit abkoppeln und nur für eine bestimmte Gruppe zugänglich machen.

#### <span id="page-9-1"></span>**Livestreams**

Das Livestream-Modul bietet eine Möglichkeit zur Einbindung eines Audio- oder Video-Livestreams. Die Einbindung erfolgt bequem über ein Formular direkt im Frontend oder in der Administrationsoberfläche unter dem Menüpunkt "Livestreams", wobei hier nur die Stream-URL und einzelne Metadaten eingetragen werden müssen. Sobald ein Nutzer die Seite des Livestreams aufruft, wird dieser automatisch im eigenen Player gestartet und abgespielt.

Bei installiertem VoD-Modul können Ihren Nutzern auch kostenpflichtige Livestreams zur Verfügung gestellt werden.

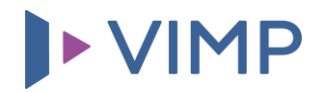

#### <span id="page-10-0"></span>**Medienupload**

Der Medienupload Ihres VIMP-Portals kann grundsätzlich auf zwei Wegen erfolgen. Sie haben die Möglichkeit, einerseits Ihre eigenen Medien (Videos, Audios, Bilder, Dokumente) auf Ihren Server hochzuladen oder andererseits mit installierten YouTube- und Vimeo-Modulen auch externe Videos in Ihrem Portal bequem einzubinden. Sowohl eigene Medien als auch YouTube- oder Vimeo-Videos werden im Frontend über die Schaltfläche behoblgden hochgeladen, beziehungsweise importiert.

#### <span id="page-10-1"></span>**Upload eigener Medien**

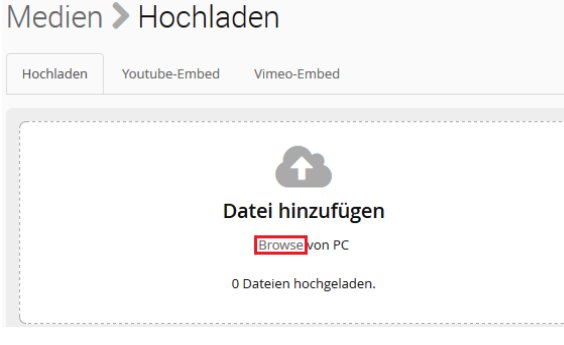

**Bild 7: Medium zum Upload auswählen**

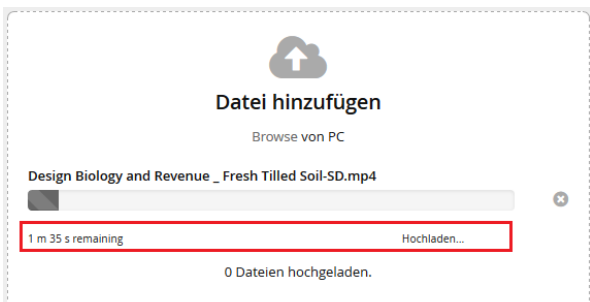

**Bild 8: Upload-Fortschritt**

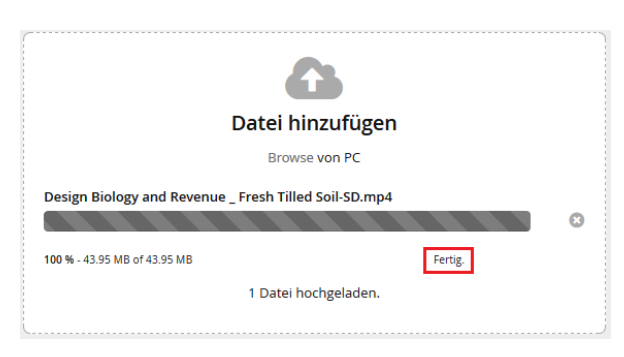

**Bild 9: Upload abgeschlossen**

Das Formular zum Upload eigener Medien erscheint nach einem Klick auf die Hochladen-Schaltfläche. Hier können Sie Ihre lokalen Medien durch Betätigen des "Browse"-Links in einem eigenen Fenster auswählen und anschließend auf den Server hochladen. Wählen Sie hierfür das gewünschte Medium aus und sichern Sie Ihre Auswahl.

Alternativ können Sie die gewünschte(n) Datei(en) auch einfach mit der Maus per Drag and Drop in die "Datei hinzufügen"-Box ziehen.

Sobald Sie das richtige Medium ausgewählt und bestätigt haben, beginnt der automatische Upload auf den Server. Eine Statusanzeige meldet den aktuellen Fortschritt des Uploads und berechnet die verbleibende Zeit. Je nach Größe des Mediums kann dieser Vorgang einige Zeit in Anspruch nehmen.

Wurde Ihr Medium erfolgreich auf den Server geladen, erscheint die Meldung "Fertig". Ist ein Problem aufgetreten, wird eine entsprechende Fehlermeldung angezeigt.

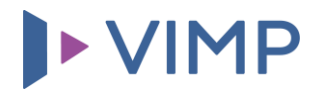

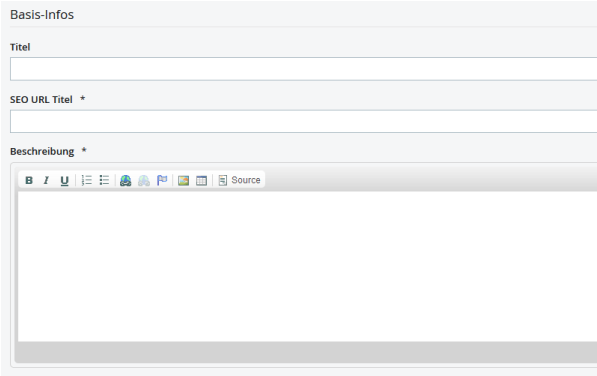

Mit der Definition der Basis-Infos geben Sie Ihrem Medium einen Titel, einen SEO URL Titel (Slug) und eine Beschreibung sowie "Tags", also Stichwörter, die dieses Medium beschreiben, damit Ihren Nutzern später Videos gleicher Tags angezeigt werden können.

#### **Bild 10: Basisinformationen zum Medium**

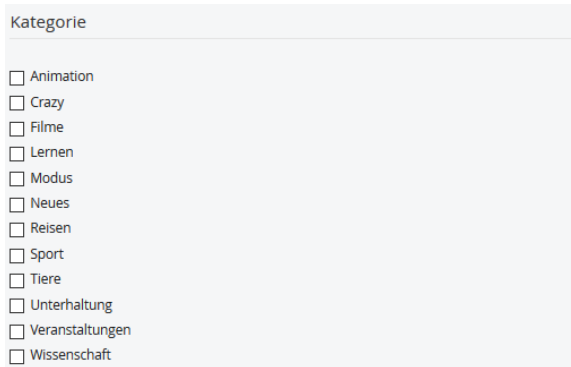

**Bild 11: Die Wahl einer oder mehrerer Kategorien**

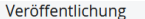

Tags<sup>3</sup>

● Öffentlich - das Medium ist für jeden sichtbar (empfohlen)

 $\bigcirc$  Versteckt - dieses Medium ist nur über einen direkten Link zugänglich

 $\bigcirc$  Privat - das Medium kann nur von dir selbst angesehen werden

O Passwortgeschützt - dieses Medium ist nur über einen versteckten Link und ein Passwort zugänglich

**Bild 12: Auswahl des Veröffentlichungsstatus**

Zu Channel hinzufügen

**Bild 13: Direkter Channel-Upload eines Mediums**

**□** Medien-Berechtigungen

 $\sqrt{ }$  anonymous ☑ Moderator  $\nabla$  Benutzer Alle auswählen Alle abwählen

**Bild 14: Medien-Berechtigungen**

Mit der Wahl einer oder mehrerer Kategorien ermöglichen Sie Ihren Nutzern ein gezieltes Suchen nach bestimmten Videos. Bei der Installation des Portals werden einige Kategorien automatisch angelegt. Sie können aber selbstverständlich jederzeit eigene Kategorien über das Admin Panel definieren. Nähere Informationen entnehmen Sie dazu bitte dem Admin-Guide.

Mit der Art der Veröffentlichung definieren Sie, ob Ihr Medium für alle Nutzer des Portals, eingeschränkt oder nur mithilfe eines Passworts sichtbar ist.

Sofern in der Konfiguration aktiviert, können Sie das Medium direkt einem bestimmten Channel, Album oder einer bestimmten Gruppe zuordnen.

Stimmen Sie einer öffentlichen Nutzung zu, können Sie mit den Medien-Berechtigungen festlegen, welche Nutzerrollen Ihr öffentliches Medium einsehen können.

Wird hier beispielsweise nur "Moderator" ausgewählt, können alle anderen Nutzerrollen ihr Medium nicht sehen.

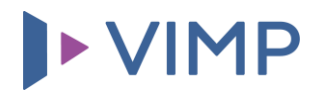

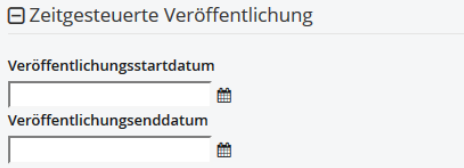

Durch die Eingabe eines Start- und/oder Enddatums können Sie die Sichtbarkeit des Mediums zusätzlich über eine zeitliche Komponente einschränken.

**Bild 15: Zeitgesteuerte Veröffentlichung**

Mit den Meta-Daten können Sie weitere Informationen zum Medium in der Datenbank abspeichern, welche relevant für die Suche in Suchmaschinen sind, jedoch den eigentlichen Betrieb des Portals nicht beeinflussen. Wurden alle notwendigen Felder ausgefüllt und die Schaltfläche Veröffentlichen betätigt, prüft das Formular, ob alle erforderlichen Informationen vorhanden sind. Wurde ein bestimmtes Feld nicht korrekt ausgefüllt, erscheint ein Hinweis im oberen Bereich des Formulars. Wurden alle Informationen erfolgreich übermittelt, beginnt die automatische Transcodierung des Mediums auf dem Server, die durch die Meldung "Das Medium wurde hochgeladen und wird nun konvertiert." angezeigt wird.

Die Transcodierung des Mediums erfolgt durch spezielle, auf dem Server installierte Programme vollautomatisch und muss nicht von Ihnen manuell angestoßen werden. Der Transcodierungsvorgang kann je nach Auslastung des Servers und der Größe des Mediums einige Minuten in Anspruch nehmen.

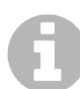

*Bitte beachten Sie zu den verfügbaren Formaten unbedingt das Kapitel "Medienformate" im VIMP Administrationshandbuch, um die gewünschten Qualitätsstufen zu definieren.*

Sobald der Vorgang abgeschlossen ist, erscheint das Medium automatisch auf der Startseite sowie im Medienbereich Ihres Portals und wird, falls im Administrationsbereich so eingestellt, per E-Mail an die Adresse des Uploaders angekündigt.

#### Alle Medien

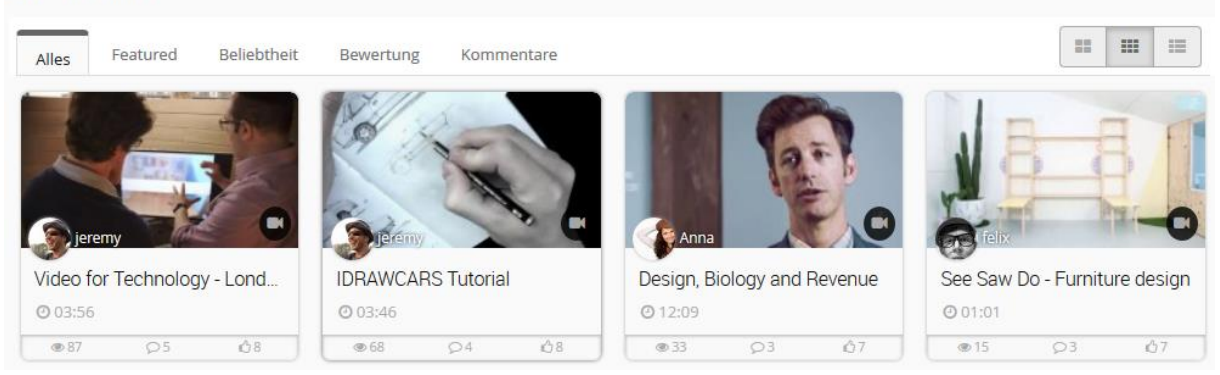

**Bild 16: Übersicht der hochgeladenen Medien**

Mit einem Klick auf ein hochgeladenes Video öffnet sich die Seite mit dem Player, der Beschreibung des Videos, einer Kommentarfunktion und Share-Möglichkeiten. Ein Klick auf den Play-Button startet das Video direkt in Ihrem Browser.

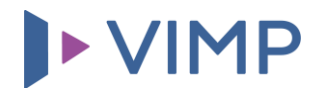

#### <span id="page-13-0"></span>**Import von YouTube- und Vimeo-Videos**

Neben dem herkömmlichen Upload lokaler Medien haben Sie auch die Möglichkeit, YouTube- oder Vimeo-Videos in Ihr Portal zu importieren. Dafür wählen Sie nach dem Klick auf die Schaltfläche "YouTube-Embed" (1) oder "Vimeo-Embed" und kopieren die gesamte URL, beispielsweise https://www.youtube.com/watch?v=tq86IS9cHtc oder nur die Video-ID "tg86IS9cHtc" in das dafür vorgesehene Feld und klicken "Video importieren" (2). Während für den Import von Vimeo-Videos keine weitere Einstellung vorgenommen werden muss, ist für den YouTube-Import die Eintragung des API-Keys erforderlich. Wie dies funktioniert erfahren Sie in unserem [FAQ-Artikel zur](https://support.vimp.com/de/faq/items/youtube-api-key-erstellen.html)  [Erstellung des YouTube-API-Key.](https://support.vimp.com/de/faq/items/youtube-api-key-erstellen.html)

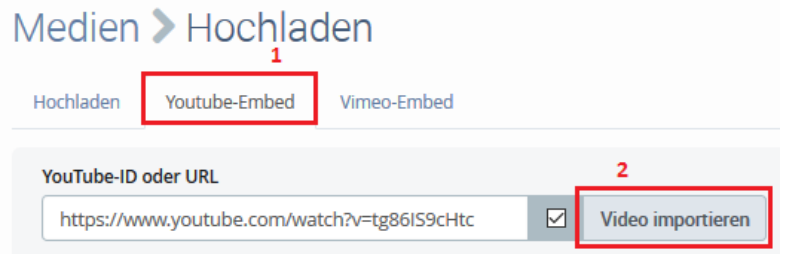

**Bild 17: YouTube-Video importieren**

Ist die URL oder die ID des zu importierenden Videos gültig, werden sowohl der Titel als auch die Beschreibung des Videos automatisch eingefügt und ein Bild zum Video angezeigt. Lediglich die Tags, Kategorien und Berechtigungen müssen Sie noch ergänzen:

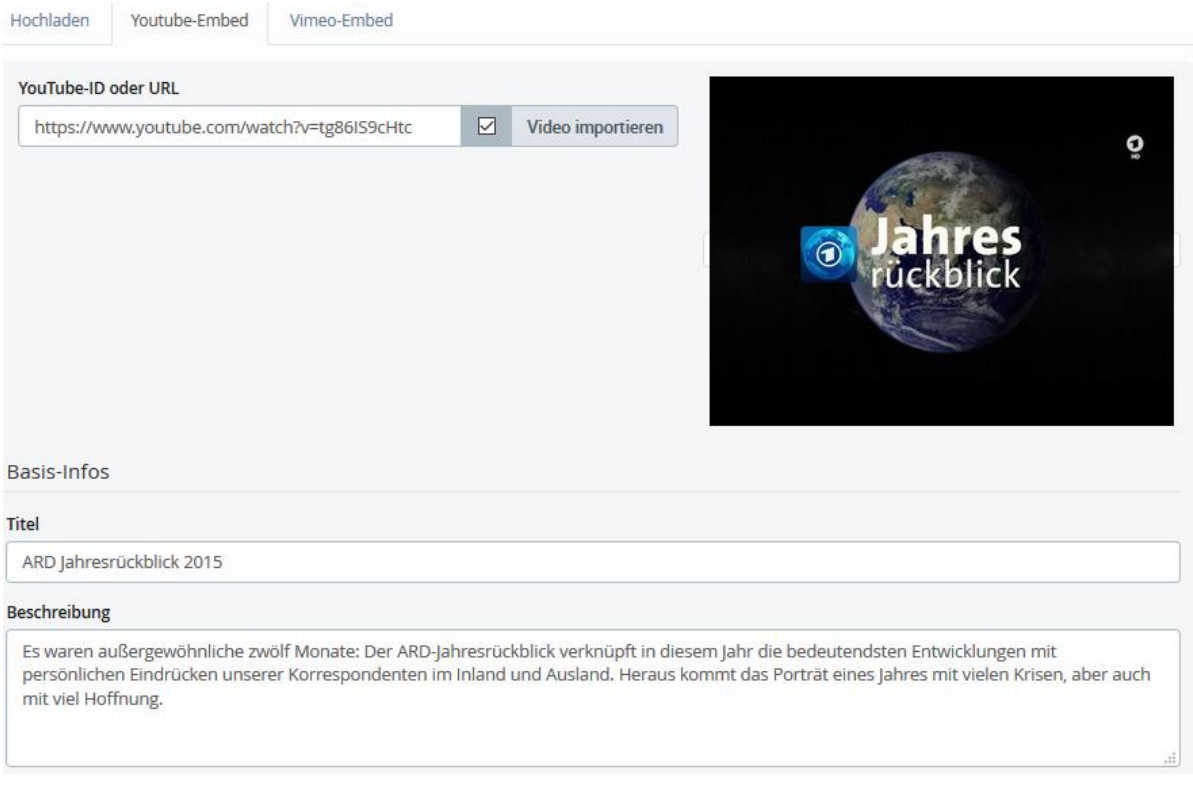

**Bild 18: Erfolgreicher YouTube-Import**

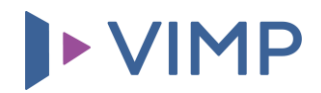

Ein Klick auf "Hochladen" importiert das Video auf Ihr VIMP-Portal. Auch hier wird bei fehlenden Angaben eine Fehlermeldung angezeigt. Bei erfolgreichem Import ist das YouTube-Video sofort in Ihrem Portal und kann bequem ohne weitere Verlinkung angeschaut werden:

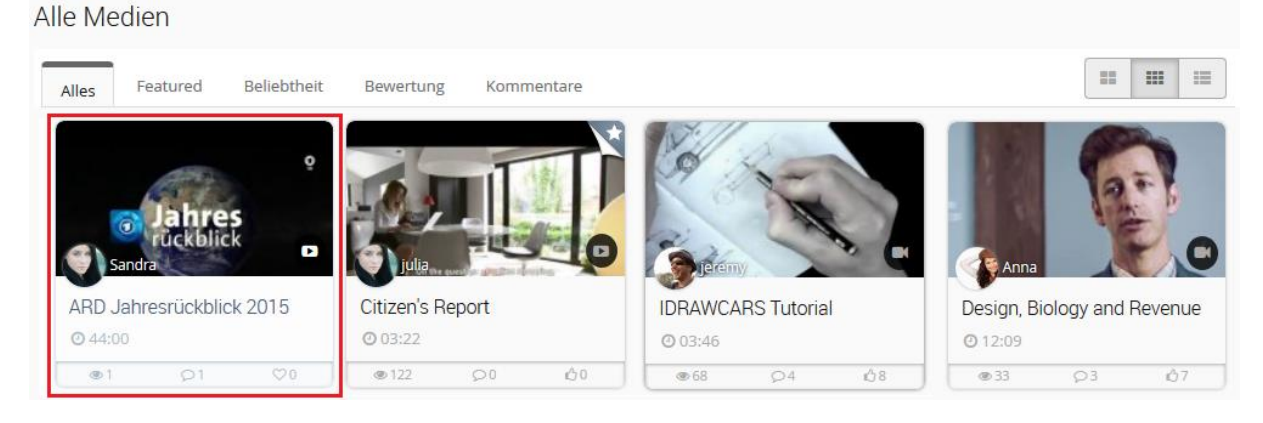

**Bild 19: Erfolgreich importiertes YouTube-Video im VIMP-Portal**

#### <span id="page-14-0"></span>**Videoaufnahme über eine Webcam**

▶ nur VIMP Enterprise und Campus ◀

Mit VIMP Enterprise und VIMP Campus haben Sie die Möglichkeit, Videos, Audios oder Bilder auch direkt über Ihre Webcam aufzunehmen und hochzuladen.

Klicken Sie dazu auf den Reiter "Webcam" innerhalb der Hochladen-Seite. Der Browser bittet Sie nun, die Freigabe zur automatischen Erkennung der Webcam zu erteilen. Wurde Ihre Webcam erkannt, so können Sie nun die Aufnahme starten.

Füllen Sie nach der Aufnahme die benötigten Formularfelder aus und übermitteln Sie den Stream an den Server. Anschließend können Sie das Formular durch Klick auf den "Hochladen"-Button abschicken.

Das Video wird daraufhin automatisch in die erforderlichen Webformate konvertiert und steht danach im Portal zur Verfügung.

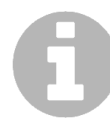

*Bitte beachten Sie, dass die Webcam-Aufnahme aktuell nur mit Google Chrome zuverlässig funktioniert. Zudem ist es erforderlich, dass die Domain, unter der VIMP aufgerufen wird, SSL-verschlüsselt ist (https://).*

#### <span id="page-14-1"></span>**Videoaufnahme über Screen-Recording** ▶ nur VIMP Enterprise und Campus ◀

Mit VIMP Enterprise und VIMP Campus haben Sie neben der Webcam-Aufzeichnung auch noch die Möglichkeit, Videos direkt über eine Bildschirmaufnahme (Screen Recording) aufzunehmen und hochzuladen.

Klicken Sie dazu auf den Reiter "Screen Recording" innerhalb der Hochladen-Seite. Der Browser bittet Sie nun, ein Fenster oder einen Bildschirm Ihres Geräts sowie ein entsprechendes Mikrofon auszuwählen und die Freigabe dafür zu erteilen. Nach der Freigabeerteilung erscheint nun das ausgewählte Fenster in Ihrem Upload-Formular und Sie können nun die Aufnahme starten.

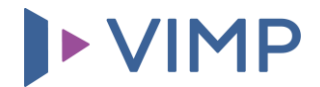

Nach Beendigung der Aufnahme können Sie das Screen Recording Video über den Button "Video zum Server übertragen" speichern und schlussendlich in Kombination mit der Befüllung der Videoinformationen in Ihrem VIMP-Portal hochladen.

#### <span id="page-15-0"></span>**Export von Videos zu YouTube**

▶ nicht verfügbar in VIMP Light <

Videos können mit wenigen Klicks aus VIMP heraus in Ihren bestehenden YouTube-Kanal exportiert werden.

Klicken Sie dafür bei einem Ihrer eigenen Videos auf den Button "Zu YouTube Exportieren". Sie gelangen darauf hin zu einem vorausgefüllten Formular, in dem Sie die Daten, die an YouTube zusammen mit dem Video übermittelt werden sollen, nochmals bearbeiten können.

Durch Abschicken des Formulars wird das Video unter Berücksichtigung aller gemachten Einstellungen an YouTube übertragen und steht dort in Kürze in Ihrem Kanal zur Verfügung.

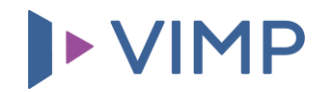

#### <span id="page-16-0"></span>**Kapitelmarken**

Mit dem Upload eines Videos haben Sie anschließend komfortabel die Möglichkeit, Kapitelmarken im Video einzurichten, die das Video in unterschiedliche Kapitel unterteilen sollen. Da bei YouTube- und Vimeo-Importen kein Einfluss auf die Player genommen werden kann, können Kapitelmarken nur bei eigens hochgeladenen Videos erstellt werden.

Klicken Sie zur Erstellung von Kapitelmarken auf der Video-Seite auf die Schaltfläche "bearbeiten".

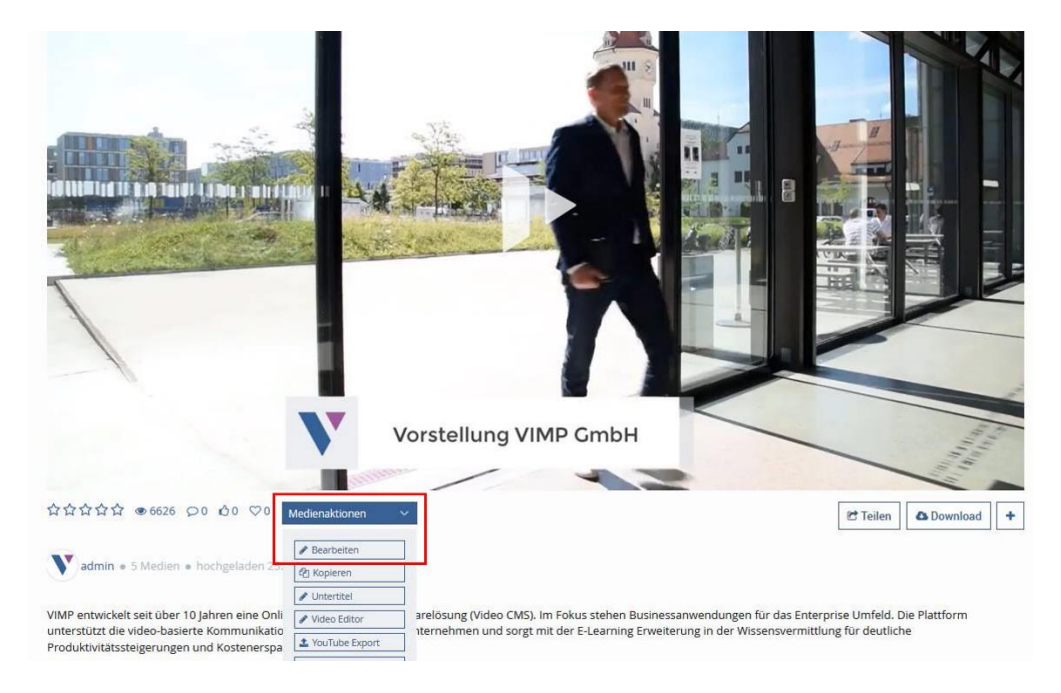

**Bild 20: Ein Medium zur Kapitelerstellung bearbeiten**

Im Bearbeiten-Formular klicken Sie die Editiere Kapitelmarken hier und bestätigen Sie die darauffolgende Meldung mit "OK", um zur Kapitelmarkenerstellung zu gelangen:

Medien > Video for Technology - London Technology Week 2015

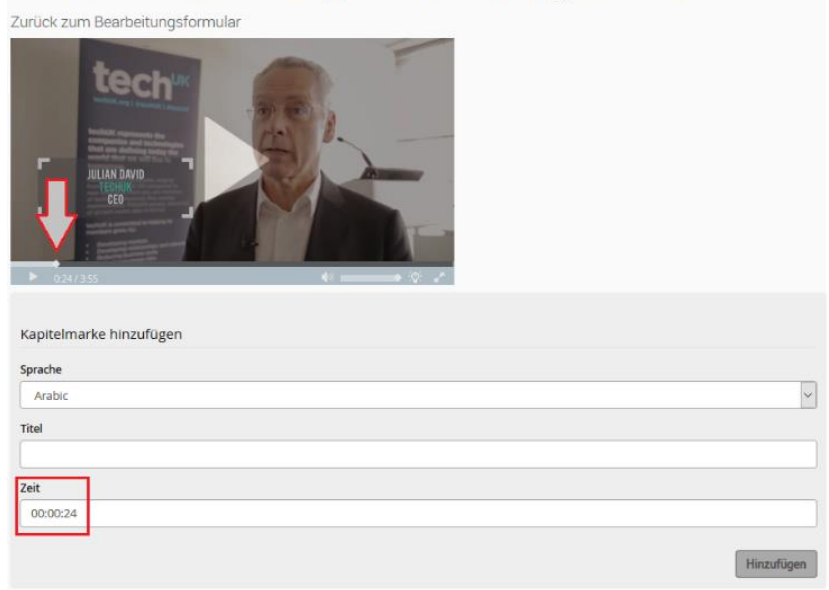

**Bild 21: Hinzufügen einer Kapitelmarke**

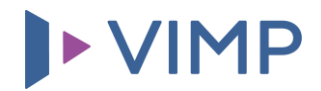

Im Bearbeitungs-Formular zur Erstellung von Kapitelmarken kann das eingestellte Video im Player noch einmal betrachtet werden. Um eine Kapitelmarke zu erstellen, scrollen Sie in der Seekbar (in Bild 21 mit einem Pfeil markiert) an die gewünschte Stelle, wo das Kapitel beginnen soll. Der Zeitstempel der ausgewählten Stelle wird automatisch in das Feld "Zeit" übertragen. Nun müssen Sie nur noch die entsprechende Sprache auswählen und den Titel beziehungsweise die Überschrift für dieses Kapitel eintragen und "Hinzufügen" klicken. Wiederholen Sie diese Schritte für jedes neue Kapitel. Die bereits erzeugten Kapitel werden Ihnen unterhalb des Formulars übersichtlich angezeigt.

Sobald Sie alle Kapitelmarken gesetzt sowie gespeichert haben, werden allen Zuschauern dieses Videos die erstellten Kapitelmarken angezeigt. Bewegt man nun den Mauszeiger über die einzelnen Kapitel, erscheinen die jeweiligen Kapitelüberschriften. Mit einem Klick auf eine Kapitelmarke springt das laufende Video automatisch an die Stelle dieses Kapitels, ohne dass der Nutzer die Stelle suchen muss.

### Medien > Video for Technology - London Technology

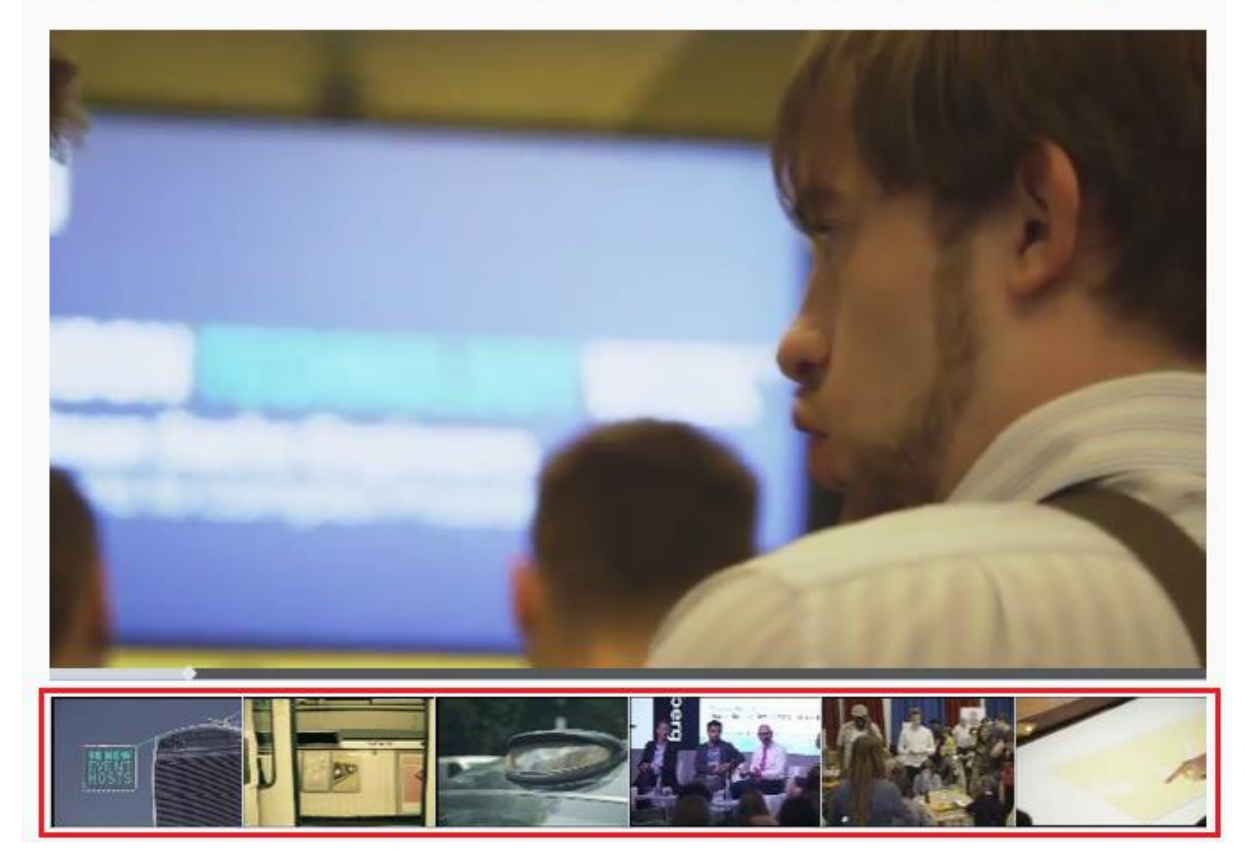

**Bild 22: Die erstellten Kapitelmarken erscheinen unter dem Video.**

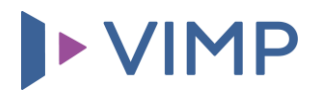

#### <span id="page-18-0"></span>**Untertitel**

#### **▶ nicht verfügbar in VIMP Light 4**

Mit VIMP Enterprise und VIMP Campus haben Sie zwei Möglichkeiten, zu einem Video auch Untertitel hinzuzufügen, welche im Folgenden genauer beschrieben werden.

#### **Upload einer .vtt-Datei**

Einerseits können Sie, neben den Kapitelmarken, im Bearbeitungsformular eines Videos auch Untertitel hinzufügen. Ob Untertitel zu einem Video vorhanden sind, zeigt das **COL** -Symbol neben dem Lautstärkeregler an – hier kann der Benutzer, soweit vorhanden, eine Sprachauswahl treffen oder den Untertitel ganz ausschalten.

Zum Hinzufügen eines Untertitels muss zuerst ein Editor geöffnet werden. Welchen Editor Sie verwenden, bleibt Ihnen überlassen. Am einfachsten geht es mit dem Windows Editor "Notepad". Öffnen Sie dazu den "Editor" über das Windows Startmenü (normalerweise im Ordner "Windows Zubehör"), in welchen Sie die Untertitel eintragen können. Für die Untertitel ist ein bestimmtes Format notwendig. Ein Beispiel ist hier dargestellt:

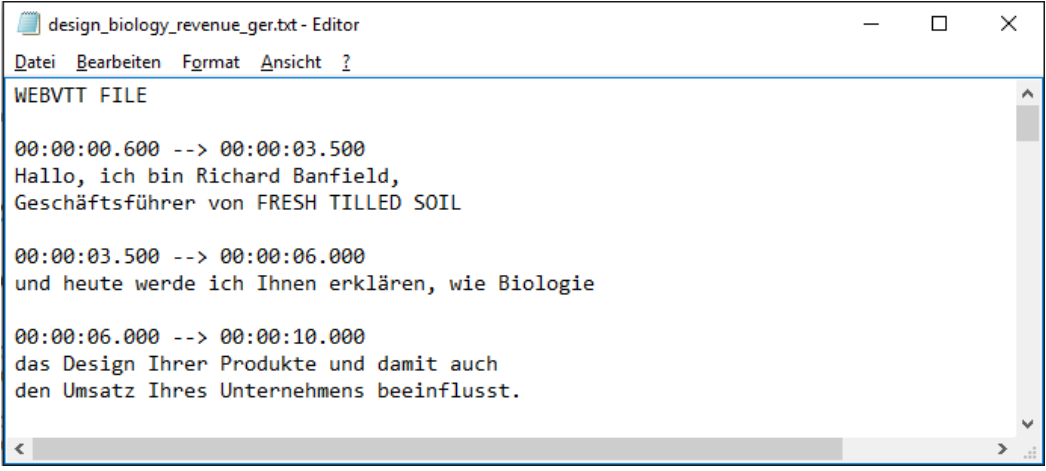

**Bild 23: Beispiel-Datei zur Erstellung eines Untertitels**

Am Anfang jeder Datei muss "WEBVTT FILE" stehen, sonst wird der Untertitel durch den Player nicht erkannt. Die eigentliche Kodierung erfolgt dann immer mit einer genauen Zeitangabe in der Form hh:mm:ss.f --> hh:mm:ss.f. Darunter befindet sich der Text, der in dieser Zeitspanne angezeigt wird. Beachten Sie, dass sich die einzelnen Zeitspannen nicht überschneiden dürfen, ansonsten werden die Untertitel falsch angezeigt.

Haben Sie Ihre Untertiteldatei erstellt, müssen Sie diese auf Ihrem Computer abspeichern. Den Dateinamen können Sie frei wählen. Falls Sie Umlaute in dem Text verwenden, muss die Datei jedoch "UTF-8" kodiert abgespeichert werden. Wählen Sie die Kodierung beim Abspeichern aus und klicken Sie daraufhin auf "Speichern":

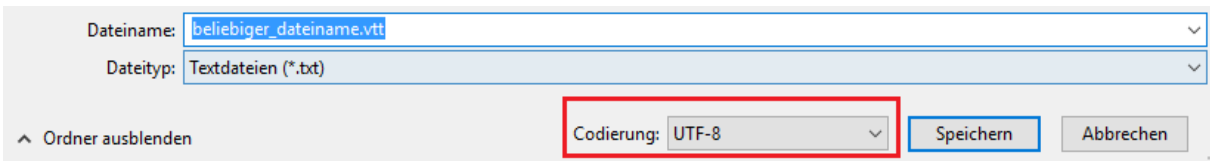

**Bild 24: Abspeichern der Untertitel-Datei mit UTF-8 Kodierung**

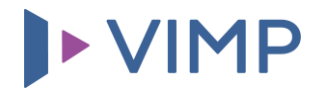

Nun müssen Sie die erzeugte Datei nur noch in Ihr VIMP-Portal hochladen, damit der Untertitel auch im Video erscheint. Begeben Sie sich dafür analog zum Hinzufügen von Kapitelmarken in das Bearbeitungsformular des Videos, klicken Sie auf Untertitel hier hochladen und bestätigen Sie das Pop-Up mit "OK".

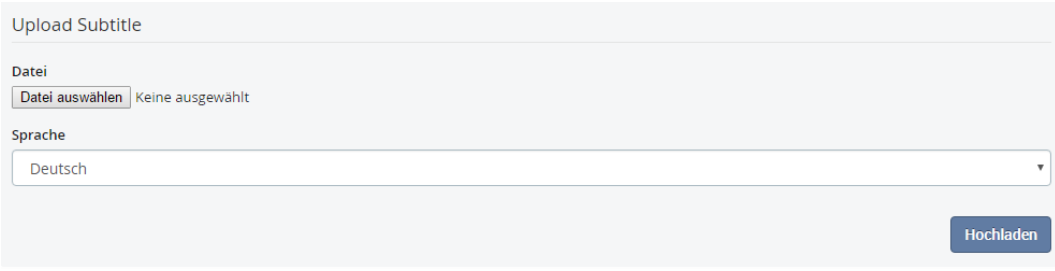

**Bild 25: Hochladen der Untertitel-Datei auf das VIMP-Portal**

Klicken Sie in diesem Formular auf "Datei auswählen" und wählen Sie die zuvor erstellte Untertitel-Datei aus. Wählen Sie die entsprechende Sprache und klicken Sie auf "Hochladen". Nun können die in diesem Video hochgeladenen Untertitel angezeigt werden. Die Aktivierung erfolgt über den **60 -**Button.

#### Medien > Design, Biology and Revenue

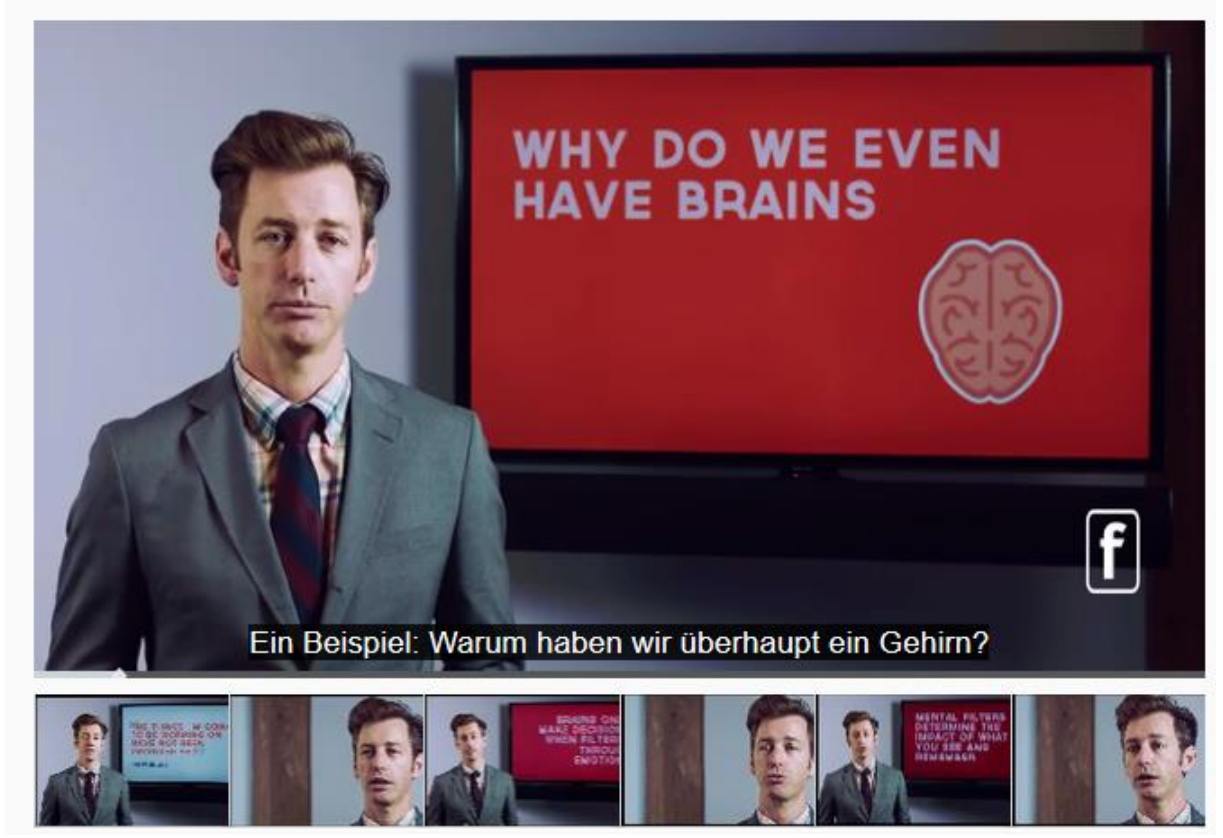

**Bild 26: Der Untertitel erscheint im Videoplayer**

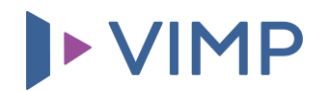

#### **Untertitel direkt in VIMP erstellen und bearbeiten**

Andererseits bietet Ihnen VIMP auch die Option, Untertitel direkt innerhalb von VIMP mithilfe des integrierten Untertitel-Editors zu erstellen. Die Untertitel-Verwaltung erreichen Sie über die Medienaktionen auf der Mediendetailseite bei Klick auf "Untertitel":

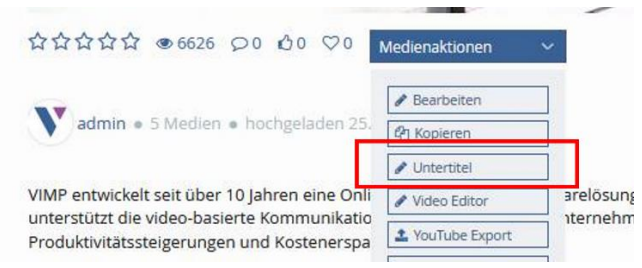

**Bild 27: Öffnen des Untertitel-Editors auf einer Medienseite**

Nun können Sie Ihr Video bei Klick auf "Eintrag hinzufügen" um Untertitel für alle in VIMP verfügbaren Sprachen erweitern. Nutzen Sie hierbei ebenfalls die Möglichkeit, den Zeitstempel der Untertitel vom Player setzen zu lassen, indem Sie das entsprechende Häkchen setzen und das Video parallel abspielen lassen.

Untertitel können einzeln gespeichert sowie gelöscht werden. Zudem können Sie alle angelegten Untertitel auf einmal speichern:

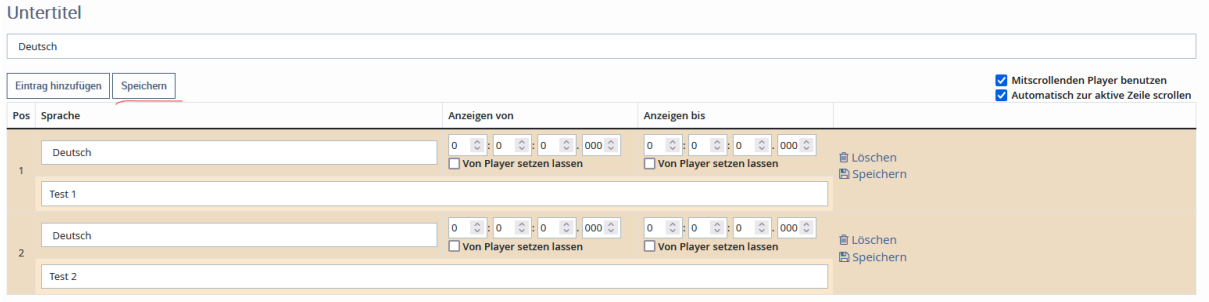

**Bild 28: Untertitel anlegen und speichern**

Den Untertitel-Editor können Sie bei einem Klick auf "Zurück zum Bearbeitungsformular" wieder verlassen. Sollten sich noch nicht gespeicherte Änderungen auf der Seite befinden, wird VIMP Sie darüber mit einem Warnhinweis informieren. Alle Untertitel werden in der Datenbank gespeichert und nicht ausschließlich in den .vtt-Dateien vorgehalten. Diese können weiterhin importiert werden, jedoch ist es nun auch möglich, Untertitel direkt formulargebunden in VIMP zu erstellen. Darüber hinaus wurde die Bearbeitung von Untertiteln umfassend verbessert. Läuft das Video, dann springt die Eingabe automatisch zum entsprechenden Untertiteleintrag für den aktuellen Zeitstempel. Und damit der Player beim Scrollen nicht aus dem Blickfeld verschwindet, wandert er im Kleinformat an den untern rechten Bildschirmrand.

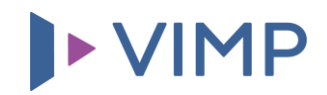

#### <span id="page-21-0"></span>**VIMP-Suchfunktion**

Sobald Ihr VIMP-Portal einige Medien beinhaltet, wird eine automatische Suche nach bestimmten Medien oder Stichwörtern unabdingbar. Für diesen Zweck wurde die Suchfunktion "Suche etwas..." eingebaut, die Sie neben dem "Hochladen"-Button im oberen Bereich des Portals finden:

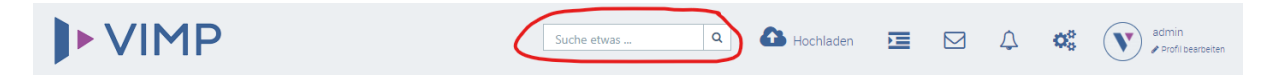

**Bild 29: Suchfeld des VIMP-Portals**

Suchen Sie über das Suchfeld nach bestimmten Keywords, nutzen Sie automatisch die "Basis-Suche", die das Portal nach Medien und Elementen durchsucht, die die Keywords entweder im Titel oder in der Beschreibung führen. Möchten Sie eine ausführlichere Suche anstoßen, wählen Sie in den Suchergebnissen den Reiter "Erweiterte Suche".

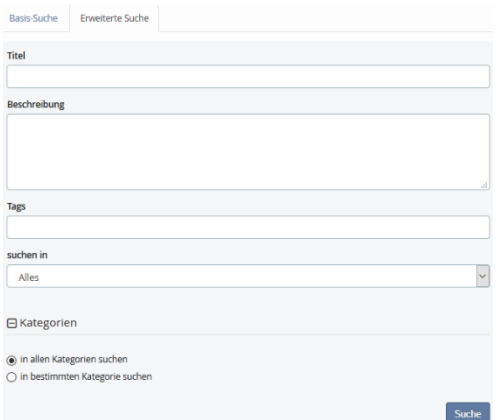

In der erweiterten Suchfunktion haben Sie die Möglichkeit, gezielt nach Titel, Beschreibung und Tags der Videos zu suchen. Außerdem kann genau spezifiziert werden, nach welcher Medienart gesucht werden soll und welcher Kategorie das gesuchte Medium angehören soll.

Haben Sie Ihre Suchangabe genau spezifiziert, klicken Sie auf "Suche" und Sie erhalten alle Treffer, die Ihrer Suchangabe entsprechen.

**Bild 30: Erweitertes Suchformular**

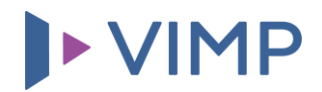

#### <span id="page-22-0"></span>**Medieneinbindung auf externen Webseiten**

Nachdem Sie nun Ihre eigenen Medien auf Ihr Portal hochladen können, zeigen wir Ihnen, wie Sie mit nur wenigen Klicks Ihre Videos auf anderen Plattformen präsentieren. Sie haben die Möglichkeit, bequem und ohne technisches Vorwissen Ihre Medien auf externen Webseiten oder sozialen Netzwerken einzubinden (engl. "embed") oder zu teilen (engl. "share").

#### <span id="page-22-1"></span>**Einbetten von VIMP-Medien**

Medien > Design, Biology and Revenue

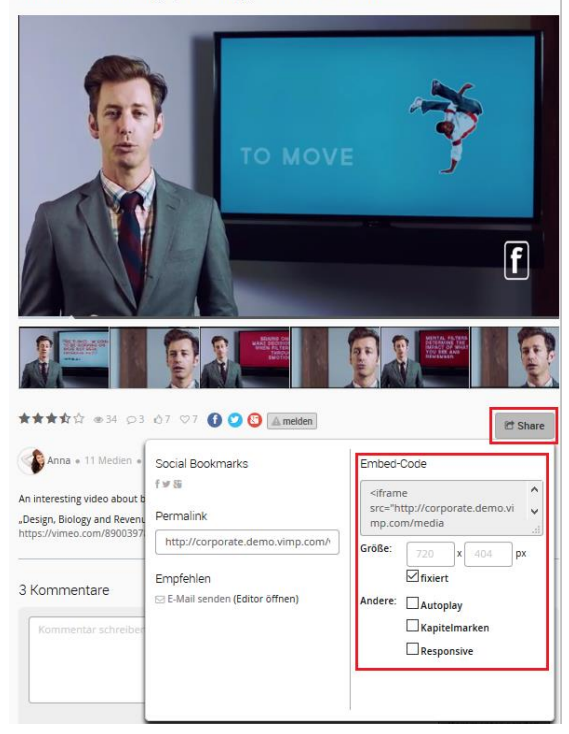

**Bild 31: Embed-Code zur Einbettung eines Mediums**

Ein Medium auf einer externen Webseite einzubetten bedeutet, dass Ihr Medium samt Player auf dieser Webseite angezeigt und auch von dort direkt abgespielt werden kann.

Zum Einbinden des Mediums benötigen Sie einen sogenannten HTML Embed-Code, den Sie auf der externen Webseite einfach in den Quellcode kopieren. Fahren Sie dafür auf der Medienseite über die Schaltfläche "Share". Es erscheint ein Overlay, in dem Sie auf der rechten Seite die Größe des eingebetteten Players in Pixeln anpassen können sowie die Wahl haben, ob das Seitenverhältnis fixiert, das Video automatisch beim Seitenaufruf abgespielt oder der Videoplayer dynamisch auf allen Endgeräten skaliert werden soll (responsive). Jede Änderung dieser Einstellungen generiert automatisch einen neuen Embed-Code, den Sie aus dem Feld einfach markieren und herauskopieren können.

Wichtig: Markieren Sie hierfür den kompletten Embed-Code samt der HTML-Tags (<iframe> etc).

#### <span id="page-22-2"></span>**Teilen von VIMP-Medien auf sozialen Netzwerken**

Natürlich können Sie Ihre Videos auch direkt über die sozialen Netzwerke Facebook und Twitter teilen. Klicken Sie dafür auf das entsprechende Logo des sozialen Netzwerks, auf dem Sie Ihr Medium platzieren wollen. Die genaue Position der Netzwerklogos sind in Bild 30 markiert. Zum Teilen des Mediums müssen Sie sich somit nur noch mit Ihrem Benutzerkonto auf dem sozialen Netzwerk anmelden und das Medium erscheint fast automatisch auf der Timeline oder im Profil Ihrer Freunde oder Kunden.

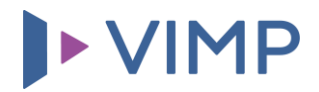

Medien > Vorstellung VIMP GmbH Vorstellung VIMP GmbH

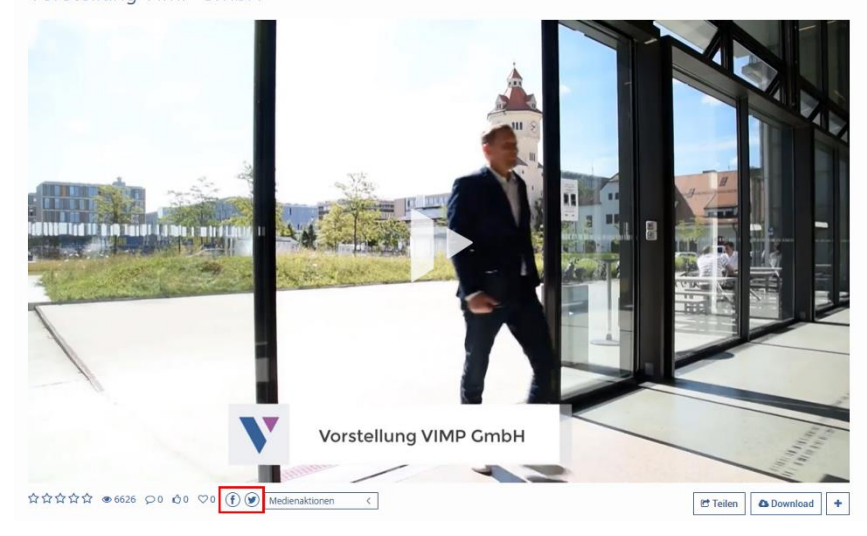

**Bild 32: Share-Buttons der sozialen Netzwerke**

#### <span id="page-23-0"></span>**Playlists für Videos**

Die globalen Playlisten aktivieren Sie unter Konfiguration -> Medien -> Medien Einstellungen -> Playlisten aktivieren.

Unter Videos finden Nutzer ab dann einen neuen "+"-Button, über den Sie Videos einer Playliste hinzufügen oder das Video von einer Playliste wieder entfernen können. Außerdem können hier auch gleich neue Playlisten erstellt werden.

Eine Übersicht inklusive Bearbeitungsmöglichkeit aller Playlisten finden Sie als Button in der Kopfleiste von VIMP.

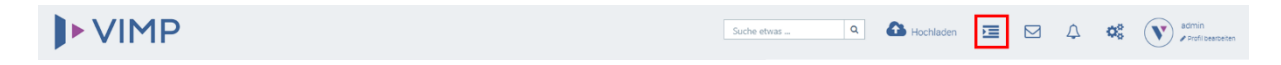

**Bild 33: Playlist-Button in der Kopfzeile von VIMP**

Dort können Sie den Playlistennamen sowie den Status bearbeiten, Videos aus Playlisten entfernen, die Reihenfolge der Videos innerhalb der Playliste mittels Drag'n'Drop verändern sowie Ihre Playlisten teilen (inklusive Embedcode).

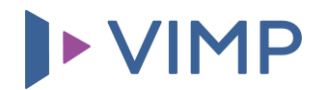

#### <span id="page-24-0"></span>**Personalisierung Ihres VIMP-Portals**

Wie bereits in den Modulbeschreibungen erläutert, haben Sie eine Vielzahl an Möglichkeiten, Ihr VIMP-Portal an Ihre Wünsche und an die Bedürfnisse Ihrer Zuschauer, Kunden und Mitarbeiter durch diverse Komponenten anzupassen. Im Folgenden wird beschrieben, wie Sie eine eigene WebTV-Playliste oder ein Album erstellen, einen Livestream einbinden und vieles mehr.

#### <span id="page-24-1"></span>**Einbindung eines Portallogos**

Einer der ersten Schritte bei der Individualisierung Ihres Portals ist die Einbindung Ihres Logos, das neben der Personalisierung gleichzeitig auch als Verlinkung zur Startseite dient. Klicken Sie dafür im Administrationsbereich auf den Link **b** Konfiguration und wählen Sie anschließend in der Navigation "Portal" aus. Hier können Sie in der Einstellung "Portallogo" auf "Bearbeiten" klicken:

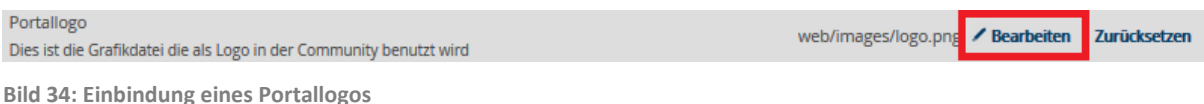

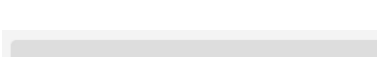

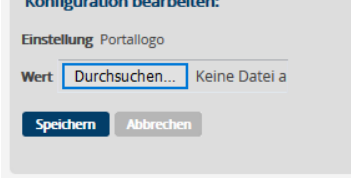

Klicken Sie zum Upload eines Portallogos auf die Schaltfläche "Durchsuchen" und wählen Sie Ihr Logo von Ihrer Festplatte aus. Mit einem Klick auf "Speichern" bestätigen Sie die Auswahl des Logos auf Ihrem Portal. Beachten Sie hierbei, dass das Logo nicht automatisch zugeschnitten wird und daher bereits vor dem Upload in der richtigen Größe vorliegen muss.

**Bild 35: Portallogo hochladen**

#### <span id="page-24-2"></span>**VIMP Template-Manager**

Über den VIMP Template-Manager können Sie mithilfe eines Dropdown-Menüs einfache Anpassungen am Erscheinungsbild Ihrer VIMP-Plattform vornehmen. Sie erreichen den Template-Manager im Administrationsbereich über den Link <sup>DTemplate-Manager</sup>, Hierüber können Sie zwischen den verschiedenen von VIMP bereitgestellten Templates (Ocean, Pacific und Atlantic) sowie Skins, wie z. B. der Accessibility-Skin, auswählen. Darüber hinaus lässt sich über den Manager die Ausrichtung der Navigation (horizontal oder vertikal) festlegen.

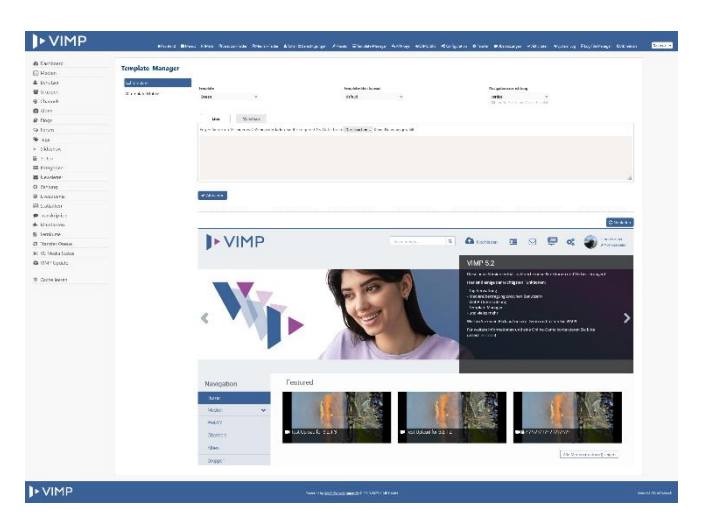

**Bild 36: VIMP Template-Manager**

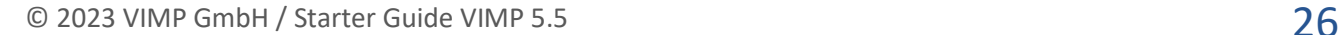

Bereich, um das Video der Playliste hinzuzufügen:

Der Template-Manager ermöglicht Ihnen ebenfalls, CSS-Änderungen an den Templates direkt im Admin-Panel durchzuführen und zu testen. Über eine Live-Vorschau sehen Sie sofort, ob die gewünschten Änderungen korrekt sind, bevor Sie sie live schalten.

#### <span id="page-25-0"></span>**Erstellung einer WebTV-Playliste**

**▶ nicht verfügbar in VIMP Light 4** 

 $\overline{\mathbb{R}}$  Net

x Löschen

AutoFill: an

Mit dem WebTV-Modul haben Ihre Zuschauer die Möglichkeit, individuelle Playlisten zu erzeugen und diese automatisch und ohne Unterbrechungen abzuspielen. Darüber hinaus können Sie als Betreiber definieren, welche Medien Ihre Benutzer standardmäßig angezeigt bekommen. Diese und weitere Einstellungsmöglichkeiten bezüglich des WebTV entnehmen Sie bitte unserem Aministrations-Guide.

**B** Speichern **@** Öffnen

تغغط

 $00:17$ 

Für die Erstellung einer WebTV-Playliste klicken Sie in der Playlist-Leiste auf "Neu", um die vorgeladene Playlist zu entfernen:

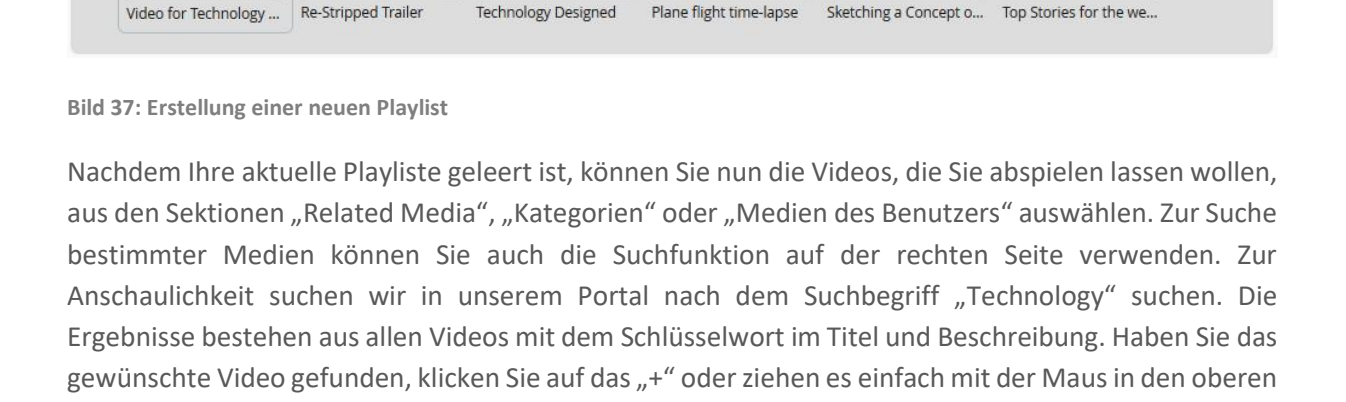

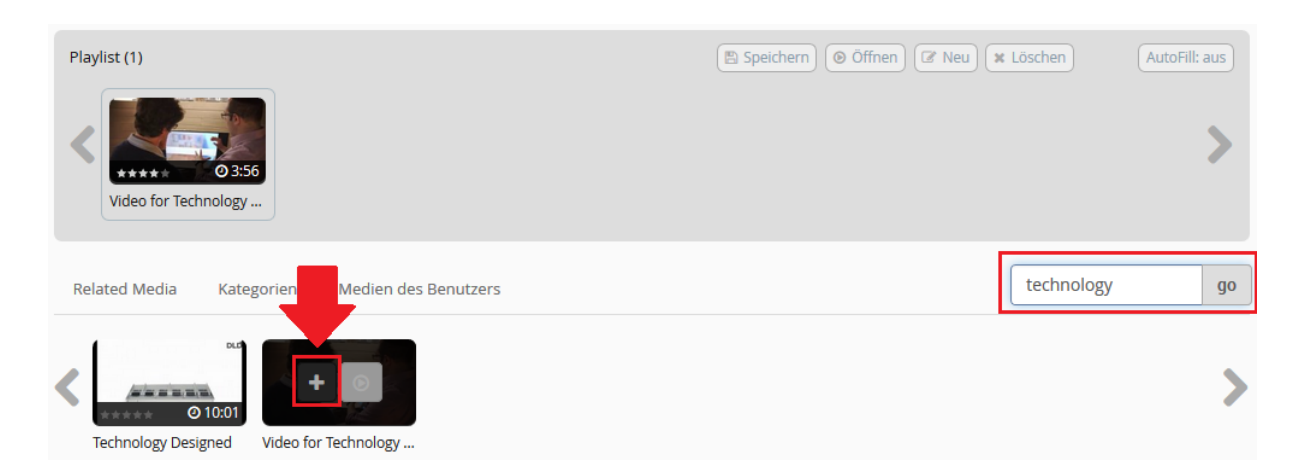

**Bild 38: Befüllung der Playlist**

Playlist (6)

Zum Starten des WebTV klicken Sie auf das Play-Symbol eines der sich in der Playlist befindenden Videos. Sie können Ihre Playliste auch abspeichern, um Sie jederzeit griffbereit zu haben und nicht erneut erstellen zu müssen. Zum Abspielen der Playliste drücken Sie auf den Play-Button eines der Videos in der Playlist:

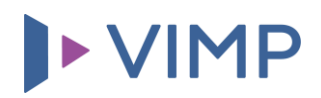

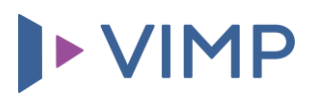

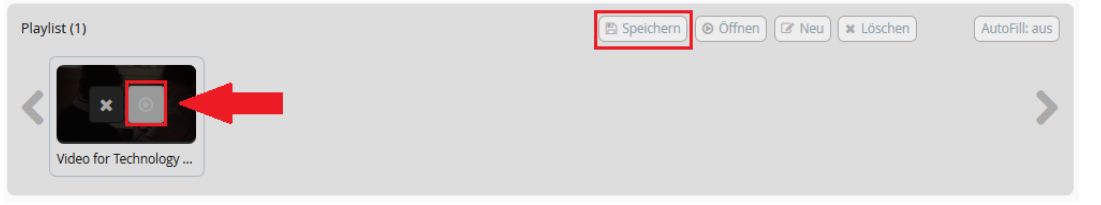

**Bild 39: Abspielen der erzeugten Playliste**

#### <span id="page-26-0"></span>**Erstellung eines Albums**

▶ nicht verfügbar in VIMP Light <

Ein Album kann ähnlich wie eine Playlist von jedem Nutzer Ihres Portals erzeugt werden und darüber hinaus auch mit Freunden oder allen anderen Nutzern geteilt werden. Klicken Sie zum Erstellen eines Albums bei den Alben auf **MAlbum erstellen** und geben Sie Titel, Beschreibung sowie die Sichtbarkeit des Albums an. Klicken Sie anschließend auf <sup>[speichen</sup>], um mit der Befüllung Ihres Albums zu beginnen.

Nachdem Sie Ihr Album erzeugt haben, klicken Sie auf die Registrierkarte "Medien verwalten" und anschließend auf "Medium hinzufügen":

#### Alben > Presentation skills

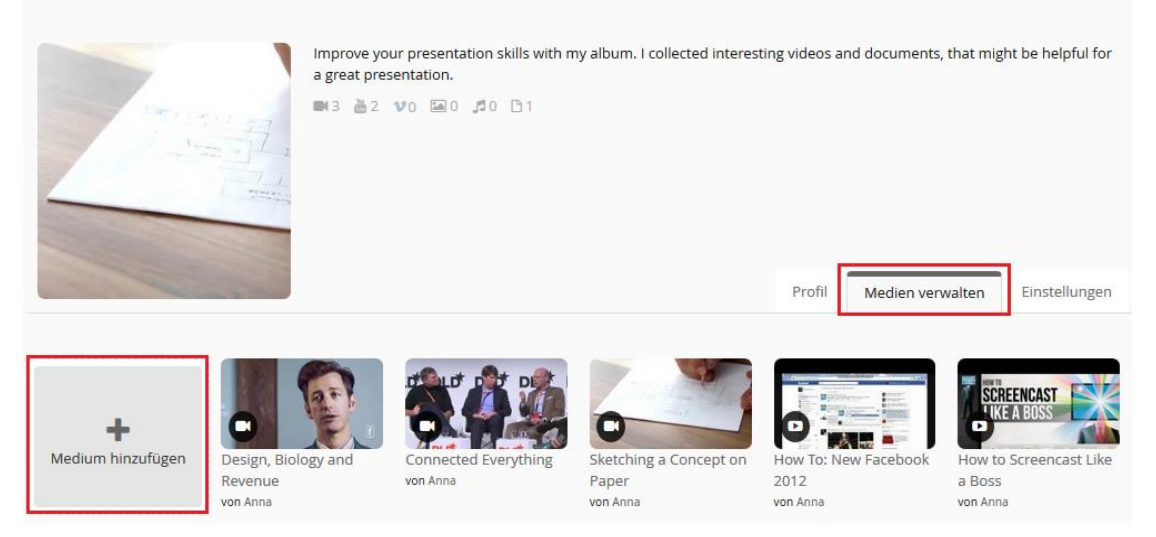

**Bild 40: Erstellung eines Albums**

Es erscheinen in einem neuen Fenster nun alle Medien, die Sie zum Album hinzufügen können. Zum Hinzufügen eines Mediums haben Sie zwei Möglichkeiten. Diese werden Ihnen angeboten, wenn Sie mit der Maus über ein Medienvorschaubild fahren. Die erste Möglichkeit (siehe Pfeil 1 in Bild 41) besteht darin, ein einzelnes Medium durch Klick auf das "+" hinzuzufügen. Die zweite Möglichkeit nutzen Sie, wenn Sie mehrere Medien hinzufügen möchten. Klicken Sie dafür auf das kleine weiße Kästchen rechts oben in der Medien-Box (siehe Pfeil 2 in Bild 41) und bestätigen Sie Ihre Auswahl mit "Medien hinzufügen". Damit ist Ihr Album gefüllt und kann nun von der von Ihnen festgelegten Benutzergruppe angesehen werden.

Selbstverständlich können Sie jederzeit neue Medien zum Album hinzufügen oder vorhandene Medien entfernen, um Ihr Album aktuell zu halten.

#### Medium hinzufügen

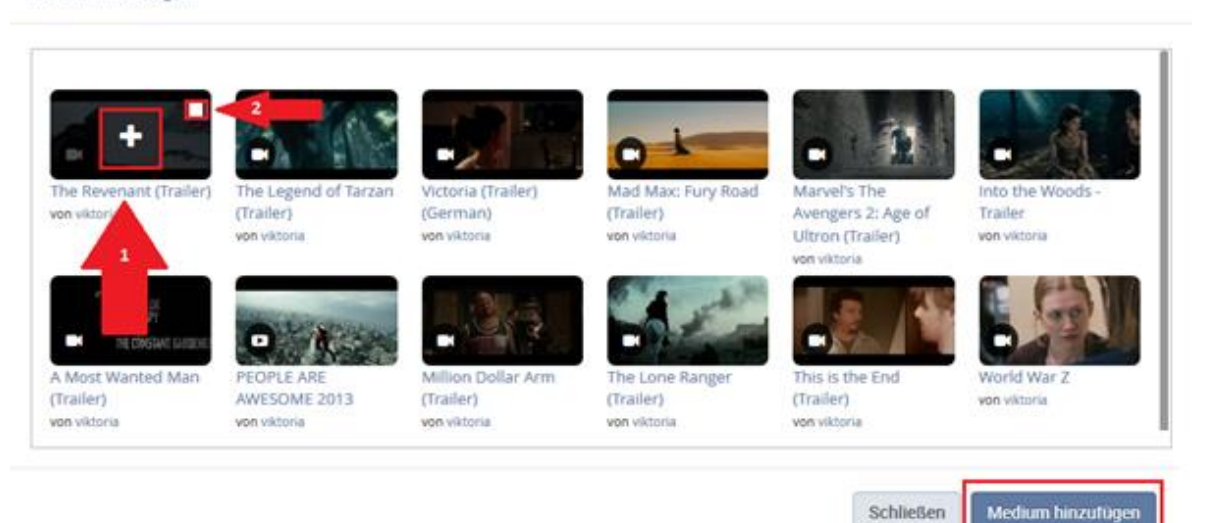

**Bild 41: Medienauswahl zum Befüllen eines Albums**

#### <span id="page-27-0"></span>**Erstellung eines Channels**

Mit dem Channel-Modul unterteilen Sie zusätzlich zu den Kategorien die Inhalte Ihres Portals, um interessierte Nutzer direkt anzusprechen und mit passenden Inhalten zu versorgen. Im Gegensatz zu den Kategorien kann ein Channel nur von Administratoren des Portals, Nutzern mit entsprechenden Berechtigungen oder definierten Channel-Administratoren sowie Channel-Moderatoren befüllt werden. Des Weiteren können Sie mit dem installierten VoD-Modul Ihre Channels und damit auch deren Inhalte kostenpflichtig anbieten. Damit müssen Ihre Nutzer neue kostenpflichtige Medien beispielsweise nicht immer einzeln erwerben, sondern können über den einmalig erworbenen Channel sofort darauf zugreifen. Eine schrittweise Erklärung zur Erstellung eines Channels entnehmen Sie bitte dem Administrations-Guide.

Jedem Ihrer Channels können Sie zur besseren Übersicht ein Titelbild hinzufügen. Die neuesten Medien werden dann unter dem Titelbild klein angezeigt. In der Channel-Übersicht Ihres Portals könnte ein Channel damit folgendermaßen aussehen:

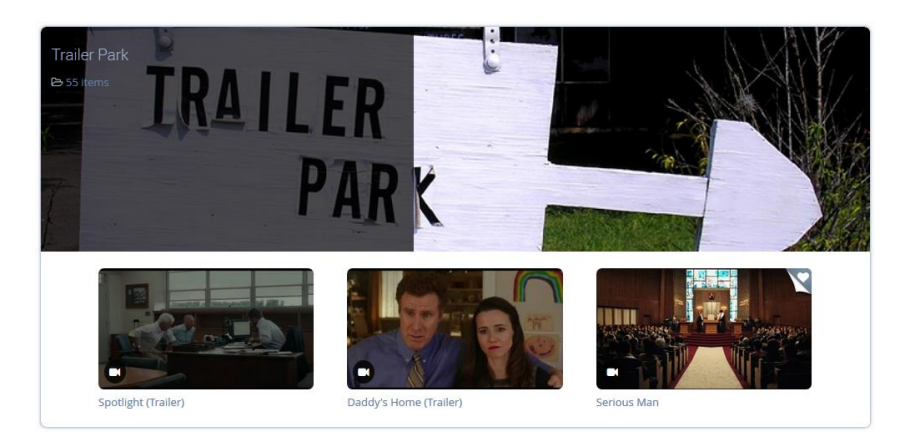

**Bild 42: Channel "Trailer Park" in der Channel-Übersicht** 

#### ▶ nicht verfügbar in VIMP Light <

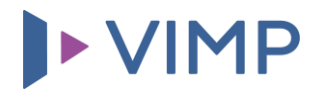

*Mit VIMP Enterprise oder VIMP Campus können Sie einen Channel zusätzlich als "Webchannel" definieren, was bedeutet, dass die Inhalte dieses Channels auf Wunsch auch auf Webseiten außerhalb Ihres Intranets eingebunden werden können.*

#### <span id="page-28-0"></span>**Erstellung eines Livestreams**

Neben herkömmlichen Medien (Videos, Audios, Dokumente, Bilder) können Sie in Ihrem VIMP-Portal auch Video- sowie Audio-Livestreams anbieten und abspielen. Alles, was Sie hierfür benötigen, ist die Stream-URL Ihres Livestream-Dienstes oder eines Streaming-Servers (z.B. Wowza). Entnehmen Sie bitte dem Administrations-Guide, welche Schritte für das Hinzufügen eines Livestreams über das Admin Panel nötig sind. Neben der URL können Sie Ihrem Livestream auch Hintergrundbilder, Platzhalter und Titelbilder hinzufügen.

Mit dem Livestream-Modul müssen Ihre Zuschauer lediglich im Menü Ihres Portals auf "Livestream" klicken und den gewünschten Livestream aus der Übersicht auswählen:

#### Livestreams Overview

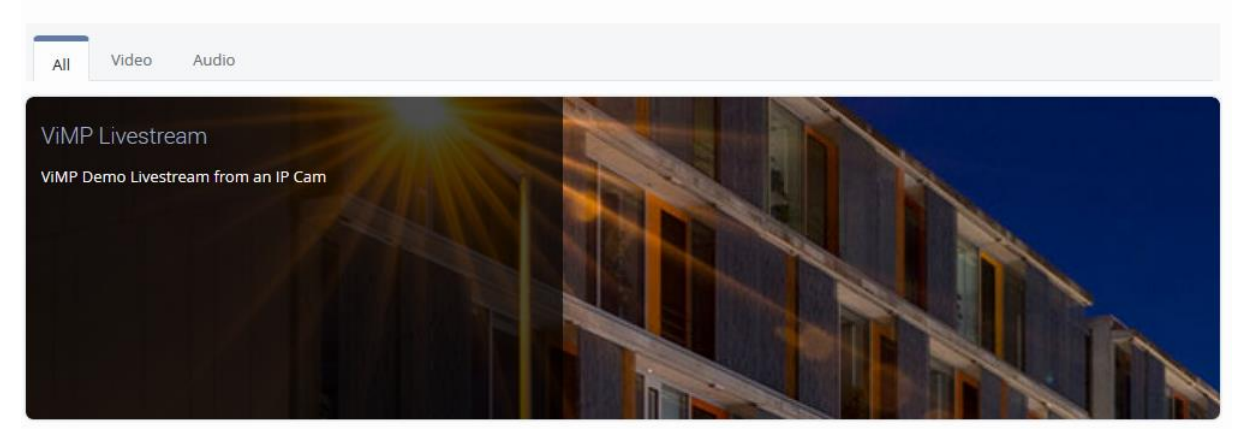

**Bild 43: Auswahl eines Livestreams in der Übersicht**

Auf einer neuen Seite erscheint damit Ihr Livestream direkt im Browser und kann von den Nutzern ohne technische Vorkenntnisse oder einem externen Player abgespielt werden.

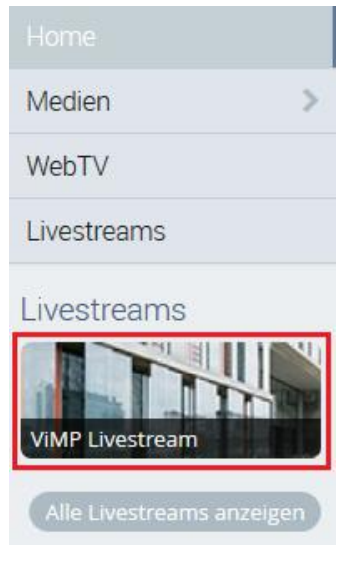

Der zweite Weg, einen Livestream abzuspielen, ist die Auswahl über die Livestreams-Übersicht auf der linken Seite Ihres Portals unterhalb der Portalnavigation (bei vertikaler Navigationsausrichtung). Hier sehen Ihre Nutzer ein kleines Cover Ihres Livestreams und gelangen mit nur einem Klick direkt zum Livestream-Player.

Selbstverständlich können Sie im Administrationsbereich Statistiken Ihres Livestreams abfragen oder auch inaktive Livestreams temporär verstecken.

Livestreams können auch auf externen Seiten mit einem Embedcode eingebunden werden, solange dieser kostenlos für alle Nutzer zur Verfügung steht. Darüber hinaus können Sie mit einem installierten VoD-Modul Ihren Livestream auch kostenpflichtig anbieten.

**Bild 44: Livestream-Übersicht im Menü**

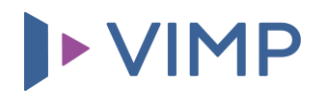

#### <span id="page-29-0"></span>**Erstellung von Gruppen**

▶ nur VIMP Enterprise und Campus ◀

Gruppen dienen insbesondere der Kollaboration in einem geschlossenen oder offenen Bereich. Klicken Sie den "Gruppe erstellen"-Button in der Gruppenübersicht, um eine Gruppe auf Ihrem VIMP-Portal zu erstellen:

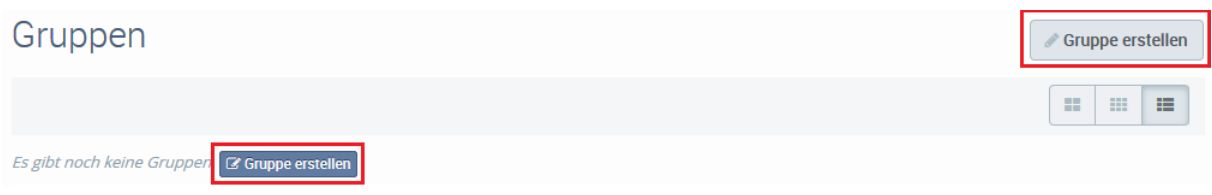

**Bild 45: Gruppe erstellen**

Im folgenden Formular müssen Sie einen Titel sowie eine Beschreibung der Gruppe eingeben und wahlweise ein Gruppenbild in zwei unterschiedlichen Größen hochladen. Das große Gruppen-Titelbild erstreckt sich über die gesamte Horizontale Ihrer Gruppenseite und hat idealerweise eine Auflösung von 1263 x 341 Pixel, während das kleine Gruppenbild eine Auflösung von 247 x 180 Pixel haben sollte und in der Gruppenübersicht zu finden ist. Liegen Ihre Gruppenbilder nicht in der angegebenen Auflösung vor, werden sie vom VIMP-Portal automatisch zugeschnitten - könnten damit jedoch wichtige Teile des Bildes verlieren. Wählen Sie außerdem die Veröffentlichungsart der Medien innerhalb der Gruppe und entscheiden Sie über Einschränkungen neuer Mitgliedschaften.

Wurde das Basisformular zur Erstellung der Gruppe erfolgreich abgespeichert, können nun die gewünschten Medien hinzugefügt werden. Klicken Sie dafür auf den Gruppen-Reiter "Medien verwalten" und anschließend auf die Fläche "Medium hinzufügen":

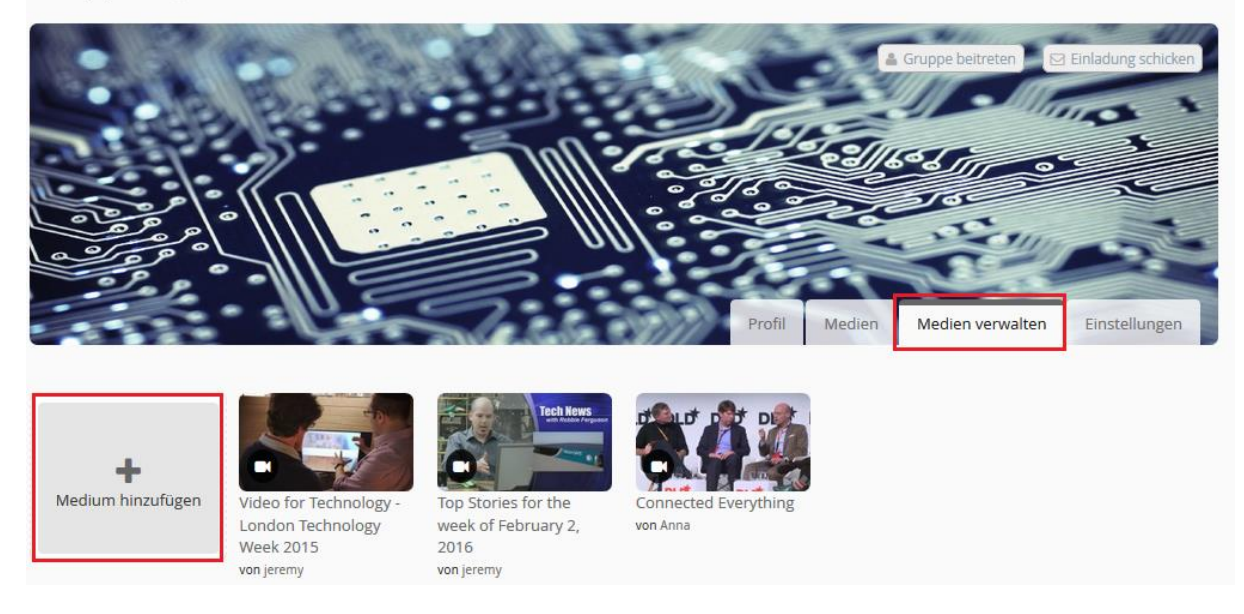

#### Gruppen > The Techies

**Bild 46: Medien einer Gruppe hinzufügen**

Es öffnet sich ein Fenster mit allen vorhandenen Medien, die Sie zur Gruppe, ähnlich wie auf Bild 34 bei der Auswahl von Medien zu einem Album, hinzufügen können. Klicken Sie rechts oben im Titelbild auf **Solution** Einladung schicken , um Ihre Nutzer zu einer Gruppe einzuladen. Der eingeladene Nutzer Ihres Portals muss dann nur noch auf (\* Gruppe beitreten) klicken, um der Gruppe beizutreten.

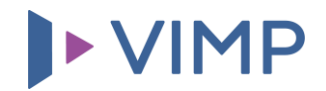

#### <span id="page-30-0"></span>**Statische Seiten**

Zur Erstellung der Nutzungsbedingungen, AGBs, Kontaktdaten sowie anderer Informationen oder Inhalte können statische Seiten genutzt werden. Diese können beliebige Informationen enthalten und sind nur über einen Link oder die URL mit der entsprechenden Seiten-ID aufzurufen. Die Erstellung einer statischen Seite erfolgt im Administrationsbereich über die Navigation "Seiten" und kann direkt über das Formular in Form eines HTML-Codes durchgeführt werden.

Die erforderlichen Schritte zur Erstellung von statischen Seiten entnehmen Sie bitte dem Administrationshandbuch.

#### <span id="page-30-1"></span>**Individualisierung der Startseite**

Die Konfigurationsmöglichkeiten zur Individualisierung der Startseite Ihres VIMP Portals finden sie im Administrationsbereich in der Konfiguration unter "Komponenten" -> "Startseite". Hier können Sie aus einer Vielzahl an Einstellungen auswählen und somit Ihre Startseite nach Ihren Wünschen gestalten. Die einzelnen Konfigurationsmöglichkeiten entnehmen Sie bitte dem Administrations-Guide.

In den folgenden Abschnitten werden einige Startseiten-Module kurz beschrieben und deren Funktionsweise erklärt.

#### <span id="page-30-2"></span>Slideshow

Mit einer Slideshow begrüßen Sie Ihre Nutzer auf der Startseite des VIMP-Portals oder verweisen mit einem großen Bild auf neue Medien, neue Kanäle oder bevorstehende Livestreams. Dies bietet Ihnen somit die Möglichkeit, Nutzer direkt von der Startseite aus auf wichtige Inhalte aufmerksam zu machen. Der Slider könnte beispielsweise folgendermaßen aussehen:

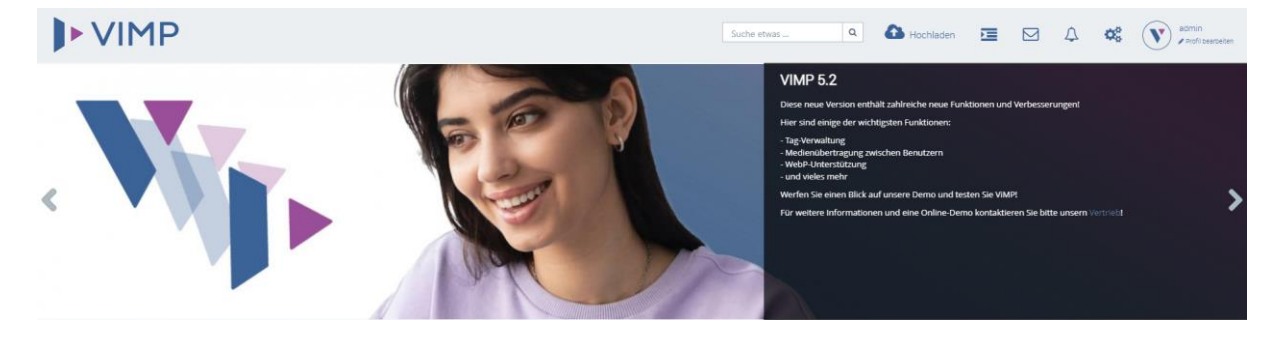

**Bild 47: Einsatz eines Sliders auf der Startseite**

Die Erstellung einer Slideshow erfolgt komplett über die Administrationsseiten. Die genaue Vorgehensweise entnehmen Sie bitte dem Administrations-Guide.

#### <span id="page-30-3"></span>Startseiten-Video

Zur besonderen Hervorhebung eines einzelnen Mediums können Sie dieses groß und zentral auf der Startseite einbinden. So können Ihre Nutzer dieses Video direkt auf der Startseite abspielen und müssen nicht erst auf die Video-Seite klicken. Die Entscheidung, welches Video auf der Startseite erscheint, trifft allein der Administrator.

## **DEVIMP**

Die Aktivierung des Startseiten-Videos erfolgt im Administrationsbereich über den Link Stanfiguration und die Navigation "Komponenten" -> "Aktiviere Media-Player auf der Startseite". Die anschließende Auswahl des Videos erfolgt über die Navigation "Medien". Treffen Sie dort bei "Art der featured Medien" die Wahl, welche Art von Medium auf der Startseite angezeigt werden soll. Damit könnte Ihre Startseite mit einem eingebundenen Video zum Beispiel so aussehen:

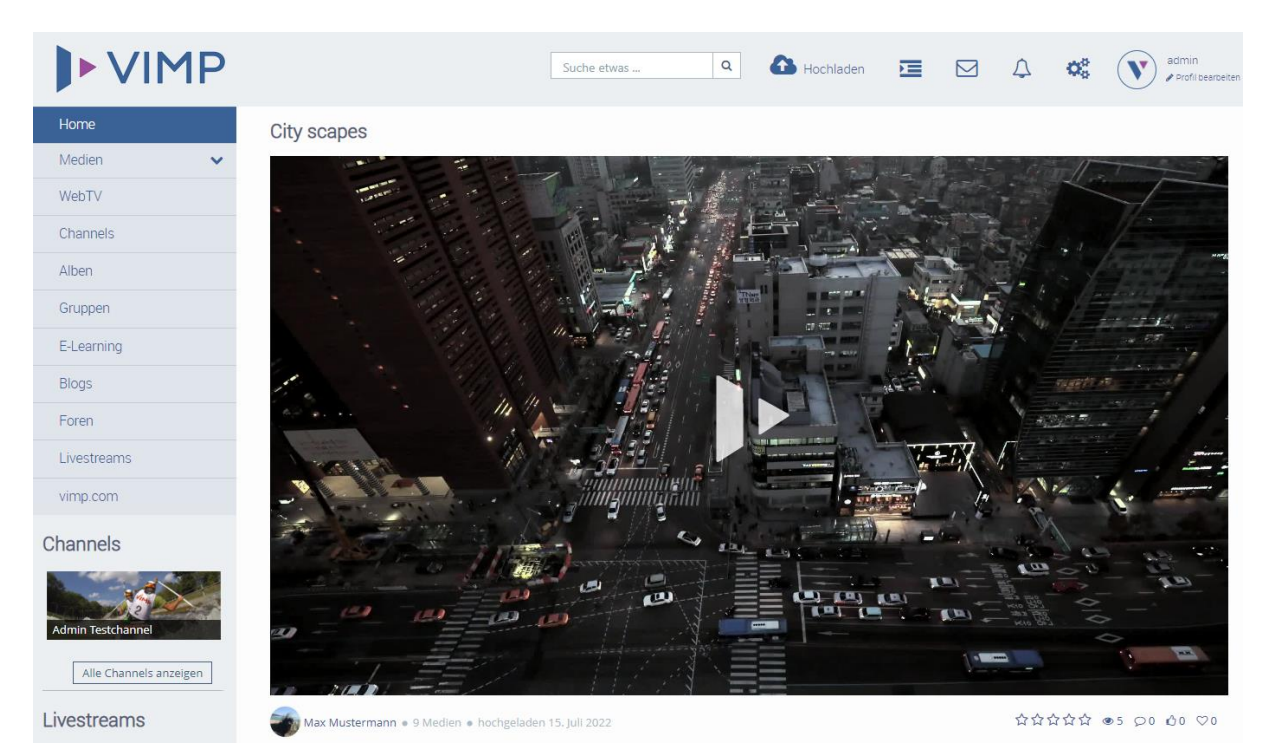

**Bild 48: Featured-Video auf der Startseite**

#### <span id="page-31-0"></span>Featured-Medienbox

Die Featured-Medienbox wird direkt über der vollständigen Medienübersicht Ihres Portals platziert und präsentiert Ihren Nutzern besonders sehenswerte oder aktuelle Medien. Hierbei können Sie aus drei verschiedenen Darstellungsmöglichkeiten Ihren Favoriten auswählen. Die Aktivierung der Medienbox auf der Startseite erfolgt im Administrationsbereich über die Navigation "Komponenten" unter "Aktiviere Featured-Media-Box auf der Startseite". Eine passende Ansicht wird über die Navigation "Medien" -> "Medien Box Default Layout (featured)" ausgewählt. Eine Featured-Medienbox auf der Startseite könnte mit der Option "Big thumbs" beispielsweise so aussehen:

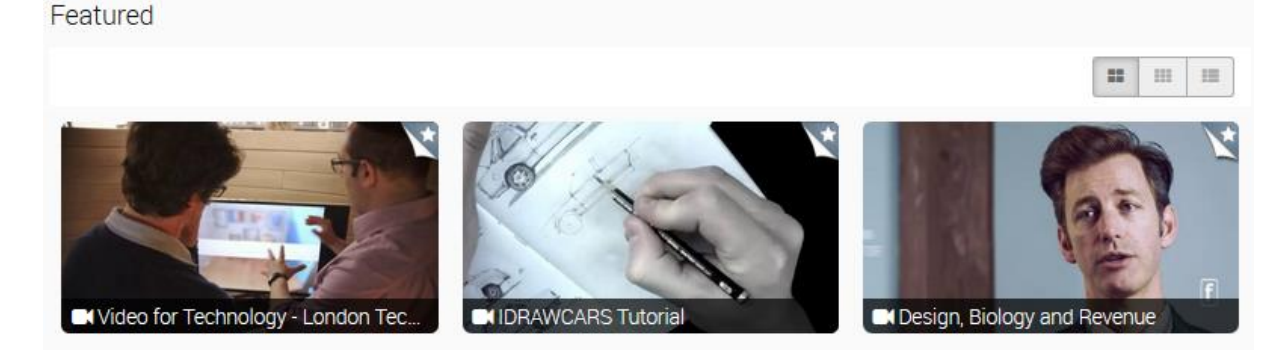

**Bild 49: Featured-Medienbox auf der Startseite**

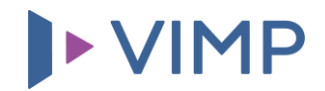

#### <span id="page-32-0"></span>Aktivitäten-Liste

Die Aktivitäten-Liste Ihres Portals informiert Sie und Ihre User über die neuesten Aktivitäten auf Ihrem Portal. Welche Aktivitäten hierbei angezeigt werden, bestimmen Sie im Admin Panel in der Konfigurationsnavigation "Aktivitäten". Eine aktivierte Aktivitäten-Liste könnte beispielsweise folgendermaßen aussehen:

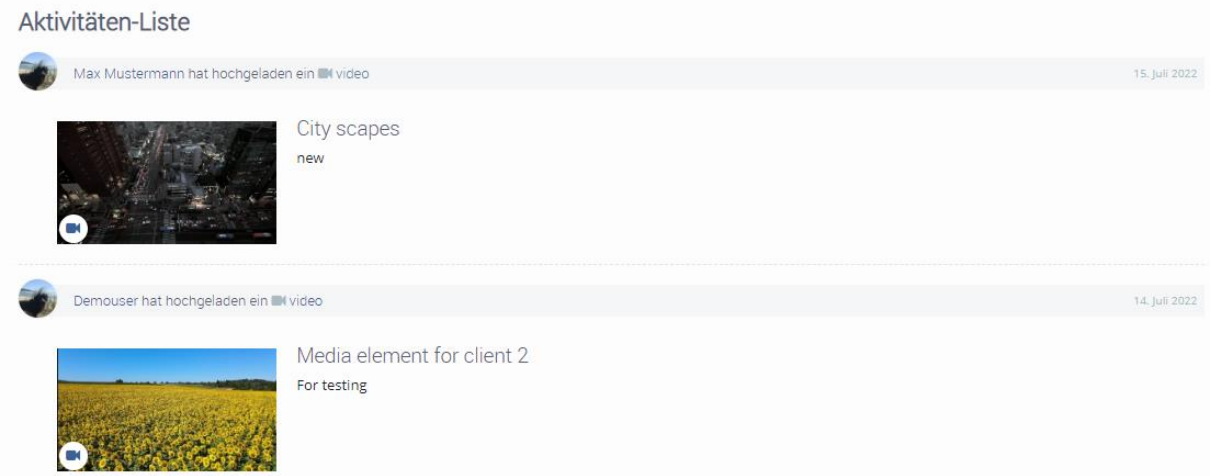

**Bild 50: Aktivitäten-Liste auf der Startseite**

#### <span id="page-32-1"></span>**Anpassen des Hauptmenüs und Footers**

Mit Ihrer VIMP-Installation wird automatisch ein Hauptmenü mit den Standard-Menüpunkten basierend auf den installierten Modulen sowie ein Footer erzeugt. Selbstverständlich können Sie dieses Menü und den Footer jederzeit vollkommen frei Ihren Wünschen anpassen. Beispielsweise können Sie vorhandene Menüpunkte umbenennen, entfernen oder neue anlegen. Des Weiteren können die Menüpunkte nicht nur auf vordefinierte Seiten (Foren, Blogs, Medienansicht, etc.), sondern auch auf von Ihnen erzeugte statische Seiten des VIMP-Portals oder auch auf externe Seiten verweisen.

Die Erstellung und Veränderung der Elemente im Menü und Footer erreichen Sie über das Admin Panel und dort über den Link **in Menüs**.

Eine ausführliche Beschreibung hierzu entnehmen Sie bitte dem Administrationshandbuch.

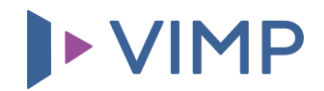

#### <span id="page-33-0"></span>**Nutzerprofil**

Zum Erstellen eines neuen Nutzerprofils klicken Ihre Benutzer auf die Schaltfläche "Registrieren" und füllen die erforderlichen Benutzerfelder in der Maske aus. Neben diesem "normalen" Weg der Benutzerprofilerstellung können Sie als Betreiber auch in der Administrationsoberfläche auf administrativer Ebene Nutzerprofile erstellen.

Möchten Sie zudem weitere Informationen bei der Registrierung Ihrer Nutzer abfragen, können Sie als Betreiber im Admin Panel weitere benutzerdefinierte Felder erstellen, die entweder bei der Registrierung erforderlich sind oder optional vom Nutzer im Profil ausgefüllt werden können. Die genaue Anleitung zur Definition neuer Benutzerfelder und der Erstellung neuer Nutzerprofile entnehmen Sie bitte dem Administrationshandbuch.

Nachdem ein neues Profil erstellt wurde, können Sie sich über die Schaltfläche "Login" mit dem neu angelegten Account einloggen. Klicken Sie danach auf Ihren Benutzernamen am oberen Ende des VIMP-Portals, um Ihr Profil zu betreten.

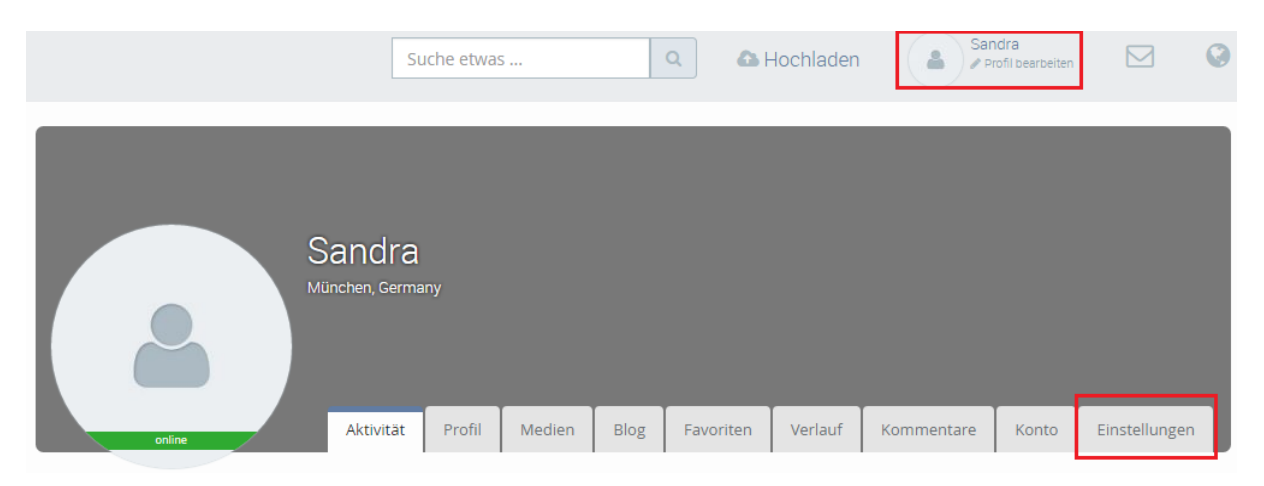

**Bild 51: Einstellungen des Benutzerprofils**

In Ihrem Profil finden Sie verschiedene Informationen, die Sie mit anderen Benutzern des Portals teilen. Ein wichtiges Feld ist außerdem das Formular zu den "Einstellungen", um weitere Informationen, wie den Vornamen, Nachnamen, Geburtstag, etc. einzutragen. Des Weiteren können Sie hier einen Avatar sowie ein Titelbild für Ihr Profil einrichten. Klicken Sie hierfür bei dem entsprechenden Feld auf "Datei Auswählen", um das Profil- sowie das Titelbild hochzuladen. Nachdem Sie alle Informationen eingetippt und alle notwendigen Bilder ausgewählt haben, klicken Sie nun auf die Schaltfläche | Anderungen speichem |, um die Änderungen zu sichern.

Neben den Einstellungen werden Ihnen und den Nutzern des Portals viele Informationen bezüglich Ihrer Aktivität auf dem Portal angezeigt, die im "Aktivität"-Reiter erscheinen. Dort werden alle Ihre neuen Medien, Kommentare, Favoriten, etc. angezeigt. Im "Profil"-Reiter können die persönlichen Angaben des Nutzers eingesehen werden. Neben den persönlichen Informationen, die der Portalbetreiber festlegt, werden hier auch Ihre Freunde und die Gruppen, in welchen Sie Mitglied sind, angezeigt.

Der Reiter "Medien" dient einer übersichtlichen Darstellung all Ihrer Medien, die Sie auf dem Portal hochgeladen haben. Neben den Medien werden hier aber auch Ihre Channels und Alben aufgelistet. Die "Favoriten"-Sektion zählt alle Medien auf, die Sie zuletzt zu Ihren Favoriten hinzugefügt haben, um

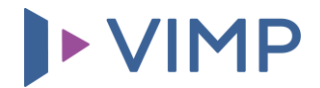

diese übersichtlich an einer Stelle zu haben und lange Suchzeiten zu vermeiden. Der Reiter "Kommentare" dient als Ihr persönliches Gästebuch, in dem andere Nutzer des Portals Ihr Profil oder Ihre Aktivitäten kommentieren können.

#### <span id="page-34-0"></span>**Kommunikation**

Neben dem Gästebuch des Profils werden auf dem VIMP Portal weitere Kommunikationswege angeboten, um sich über Inhalte zu informieren und Privates auszutauschen.

#### <span id="page-34-1"></span>**Benachrichtigungen**

Der erste Kommunikationsweg sind die Benachrichtigungen, die in Ihrem Portal als kleine Weltkugel gekennzeichnet sind. Die kleine Zahl an der Weltkugel gibt die Anzahl an neuen Benachrichtigungen an, welche Sie noch nicht gelesen haben. Klicken Sie auf die Weltkugel (1), um Ihre Benachrichtigungen einzusehen. Die Benachrichtigungen sind vielfältig - neben neuen Medien in einem Channel, einer erfolgreichen Transcodierung eines Videos und einem neuen Kommentar zu einem Ihrer Medien, erhalten Sie auch weitere Aufforderungen zur Validierung neuer Nutzer oder neuer Medien, falls eingestellt.

#### <span id="page-34-2"></span>**Nachrichten**

Zur Nutzung privater Nachrichten, sogenannter "PM", klicken Sie auf das Profil des Empfängers und dann auf die Schaltfläche "PM senden". Es öffnet sich ein neues Formular, wo Sie den Betreff und eine Nachricht eintragen können. Sobald Sie Ihre Nachricht abgesendet haben, erscheint diese im Posteingang des Empfängers und wird mit dem Symbol  $\sum$  angekündigt.

Ein Klick auf dieses Symbol öffnet die Konversation und damit auch die Nachricht des Absenders. Eine Antwort kann ohne Umwege gleich eingetippt und versendet werden.

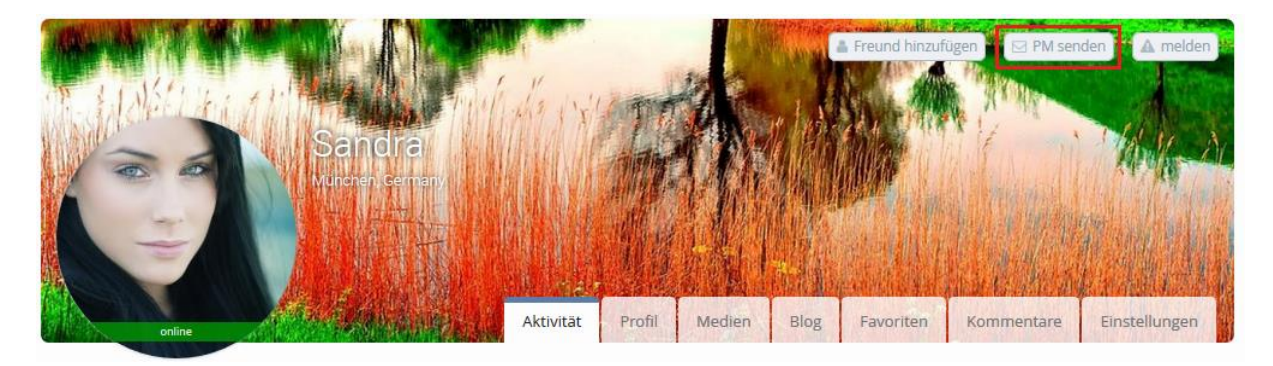

**Bild 52: Verschicken einer PM**

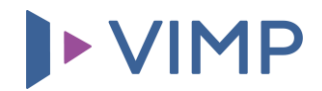

#### <span id="page-35-0"></span>**Nachwort**

Dieses Manual dient zur ersten Orientierung auf Ihrem neuen VIMP-Portal und ist keine vollständige Beschreibung aller Funktionen und Features. Entdecken Sie selbst die vielfältigen Einsatzmöglichkeiten Ihres Portals oder informieren Sie sich über alle Versionen und hinzubuchbaren Module auf [www.vimp.com.](http://www.vimp.com/) Bei Fragen oder Anregungen nutzen Sie bitte das Kontaktformular oder die Kontaktdaten auf [https://www.vimp.com/kontakt.](https://www.vimp.com/kontakt)